# **User Manual**

## **SDM3065X Digital Multimeter**

**UM06036-E01B**

**2017 SIGLENT TECHNOLOGIES CO., LTD**

## <span id="page-2-0"></span>**Copyright and Statement**

### **Copyright**

**SIGLENT** TECHNOLOGIES CO., LTD. All rights reserved.

### **Trademark Information**

**SIGLENT** is registered trademark of SIGLENT TECHNOLOGIES CO., LTD.

### **Statement**

- **SIGLENT** products are protected by patent laws in and outside of the P.R. China.
- **SIGLENT** reserves the rights to change the specification and price.
- Information in this publication replaces all previous corresponding published material.
- Contents in this manual are not allowed to be copied, extracted or translated in any form or by any means without **SIGLENT**"s permission.

## <span id="page-3-0"></span>**General Safety Summary**

Read the following safety precautions carefully to avoid any personal injuries or damages to the instrument and any products connected to it. To avoid potential hazards, please use the instrument as specified.

### **Use proper power line.**

It's only allowed to use the special power line which is approved by local state.

### **Ground the instrument.**

The instrument is grounded through the protective terra conductor of the power line. The ground conductor must be connected to the earth to avoid electric shock. Make sure the instrument is grounded correctly before connecting its input or output terminals.

### **Connect the signal wire correctly**

The potential of the signal wire is equal to the earth, so do not connect the signal wire to a high voltage.

### **Observe all terminal ratings**

Please observe all ratings and sign instructions on the instrument to avoid fire or electric shock. Before connecting the instrument, please read the manual carefully to gain more information about the ratings.

### **Do not operate with suspected failures**

If you suspect that the product is damaged, please contact SIGLENT"s qualified service personnel to inspect it. Any repair and adjustment to the product or replacing a component should be done by qualified personnel only.

### **Avoid circuit or wire exposure**

Don"t touch exposed contacts or components when the power is on.

### **Don't operate without covers.**

Don"t operate the instrument with covers or panels removed.

### **Use proper fuse.**

It's only allowed to use the specified fuse for the instrument.

### **Use proper over-voltage protection.**

Make sure there is no over-voltage (like voltage caused by thunder and lightning) reaching to the instrument, otherwise the operator may suffer an electric shock.

### **Antistatic protection.**

Static electricity will cause damages to the instrument, so test in antistatic areas as far as possible. Ground its inner and outer conductors to release the static electricity temporarily before connecting the cable to the instrument.

### **Keep good ventilation.**

Improper ventilation will cause the rise of the instrument"s temperature. Keep good ventilation and check the vent and fan regularly when using it.

### **Keep the surface of the instrument clean and dry.**

**Do not operate in wet or damp conditions.**

**Do not operate in flammable or explosive environment.**

**The disturbance test of all the models meets the limit values of A in the standard of EN 61326-1:2013.**

### **Input terminal protection limitation**

Protection limitation is defined for the input terminal:

### **1. Main input**(**HI and LO**)**terminal**

**HI** and **LO** terminals are used for Voltage, Resistance, Capacitance, Continuity, Frequency and Diode measurement. Two protection limitations are defined:

**HI-LO protection limitation:** 1000VDC or 750AVC. It's the maximum measurable voltage. The limitation can be expressed as 1000Vpk.

 **LO-ground protection limitation** :**LO** terminal can "float" 500Vpk relative to the ground safely. The maximum protection limitation of **HI** terminal relative to the ground is 1000Vpk. Therefore, the sum of the "float" voltage and the measured voltage can"t exceed 1000Vpk.

### **2. Sampling (HIsense and LOsense) terminal**

**HIsense** and **LOsense** are used for 4-wire Resistance measurement. Two protection limitations are defined:

**HIsense-LOsense protection limitation:** 2000Vpk.

**LOsense-LOsense protection limitation:** 2Vpk.

### **3. Current input (I) terminal**

**I and LO terminals** are used for current measurement. The maximum current which go through the **I** terminal is limited to 10A by the fuse on the back panel.

### **NOTE:**

Voltage on the current input terminal corresponds to voltage on LO terminal. To keep good protection, only use the fuse of specified type and level to replace this fuse.

### **IEC Measurement Category II Over-voltage Protection**

SDM3065X Digital Multimeter provides over-voltage protection for line-voltage mains connections meeting both of the following conditions to avoid the danger of electric shock:

- The **HI** and **LO** input terminals are connected to the mains under Measurement Category II conditions as following.
- The maximum line voltage of the mains is 600VAC.

### **WARNING:**

IEC Measurement Category II includes electrical devices connected to mains at an outlet on a branch circuit, such as most small appliances, test equipments, and other devices that plug into a branch outlet or socket.

SDM3065X is capable of making measurements with the **HI** and **LO** inputs connected to mains in such devices (up to 600VAC) or the branch outlet itself. However, the **HI** and **LO** terminals of SDM3065X can"t be connected to mains in permanently installed electrical devices such as the main circuit-breaker panels, sub-panel disconnected boxes and permanently wired motors. Such devices and circuits are prone to exceed the protection limits of SDM3065X.

### **NOTE:**

Voltages above 600VAC only can be measured in circuits that are isolated from mains. However, there may be transient over-voltage in circuits that are isolated from mains. SDM3065X is able to withstand occasional transient over-voltage up to 4000Vpk. Please don"t use this instrument to measure circuits that transient over-voltage may exceed this level.

## <span id="page-6-0"></span>**Safety Terms and Symbols**

**Terms in this manual.** Terms may appear in this manual.

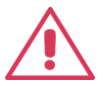

**WARNING**: Warning statements indicate the conditions and behaviors that could result in injury or loss of life.

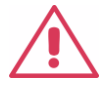

properties.

properties.

conditions.

**CAUTION**: Caution statements indicate the conditions and behaviors that could result in damage to this product or other

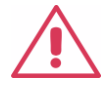

**CAT I (1000V)**: IEC Measurement Category I. The highest measurable voltage is 1000Vpk in the HI-LO terminal.

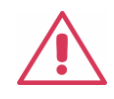

**CAT II (600V):** IEC Measurement Category II. Inputs may be connected to mains (up to 600VAC) under Category II overvoltage

**Terms used on the instrument**. Terms may appear on the instrument:

**DANGER** indicates an injury or hazard that may immediately happen. **WARNING** indicates an injury or hazard that may not immediately happen. **CAUTION** indicates that a potential damage to the instrument or other property might occur.

**Symbols used on the instrument**. Symbols may appear on the instrument.

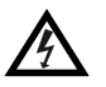

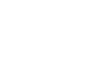

**Hazardous Voltage**

**Protective Earth Ground**

**Warning Test Ground**

**Chassis Ground**

## <span id="page-7-0"></span>**Daily Maintenance and Cleaning**

### **Maintenance**

When storing or placing the instrument, please avoid the liquid crystal display from direct sunlight for a long time.

### **NOTE:**

To avoid damages to the instrument or probe, please don"t place them in mist, liquid or solvent.

### **Cleaning**

Please often clean the instrument or probe according to the use of them.

 Wipe the external ash of the instrument and probe by a soft rag. Be careful not to scratch the transparent plastic protective screen when cleaning the liquid crystal screen.

 Use a soft rag that has been soaked by water to clean the instrument after cutting off the power. Or use 75% isopropyl alcohol of water solvent to get a more thorough cleaning.

### **NOTE:**

 To prevent the surface of the instrument or probe from damages, please don"t use any corrosive or chemical cleaning reagents.

• Please make sure the instrument is already dry before restarting it to avoid short circuits or personal injuries caused by water.

## <span id="page-8-0"></span>**Introduction of SDM3065X**

**SDM3065X** is a 6½ dual-display instrument, especially fitting to the needs of high-precision, multifunction, and automation measurements. It realized a combination of basic measurement functions, multiple math functions, and display functions, etc.

**SDM3065X** holds a 4.3 inch color TFT-LCD display screen with 480\*272 high resolutions. Its clear keyboard layout and operation hints make it easier and agility to use. Besides, it supports multi-interface such as USB Device & Host, LAN and USB-GPIB (optional), which can meet users' demand furthest.

### **Main Features:**

- 4.3 inch color TFT-LCD display screen with 480\*272 high resolutions
- Real 6½ digits readings resolution
- Up to 150rdgs/S measurement speed
- True-RMS AC Voltage and AC Current measurements
- 1 Gb Nand Flash size, mass storage configuration files and data files
- Built-in cold terminal compensation for thermocouple
- Support standard SCPI and control software on PC, compatible with commands of main stream multimeters
- Supports dual-display function, Chinese and English menu
- Built-in help system, convenient to acquire information
- Support USB Device, USB Host, LAN, and GPIB (only for SDM3065XA) interfaces
- Configuration and measured data can be imported or exported via VXI 11, USBTMC and USB flash drive, which is convenient for users to modify, view and backup

.

## <span id="page-9-0"></span>**Abstract**

The manual mainly introduces corresponding information of operating the SDM3065X Digital Multimeter. It contains these chapters:

### **Chapter 1 Quick Start**

Guide you to prepare the SDM3065X Digital Multimeter and know about the Front/Back panel and user interface.

### **Chapter 2 Function and Operation**

Introduce the functions and operations of SDM3065X in details.

### **Chapter 3 Application Examples**

Introduce you how to use strong measurement functions of this instrument easily through some examples.

### **Chapter 4 General Troubleshooting**

Provide you some general troubleshooting.

### **Chapter 5 Appendix**

Provide you information about accessories, warranties, troubleshooting, services and supports.

### **Content**

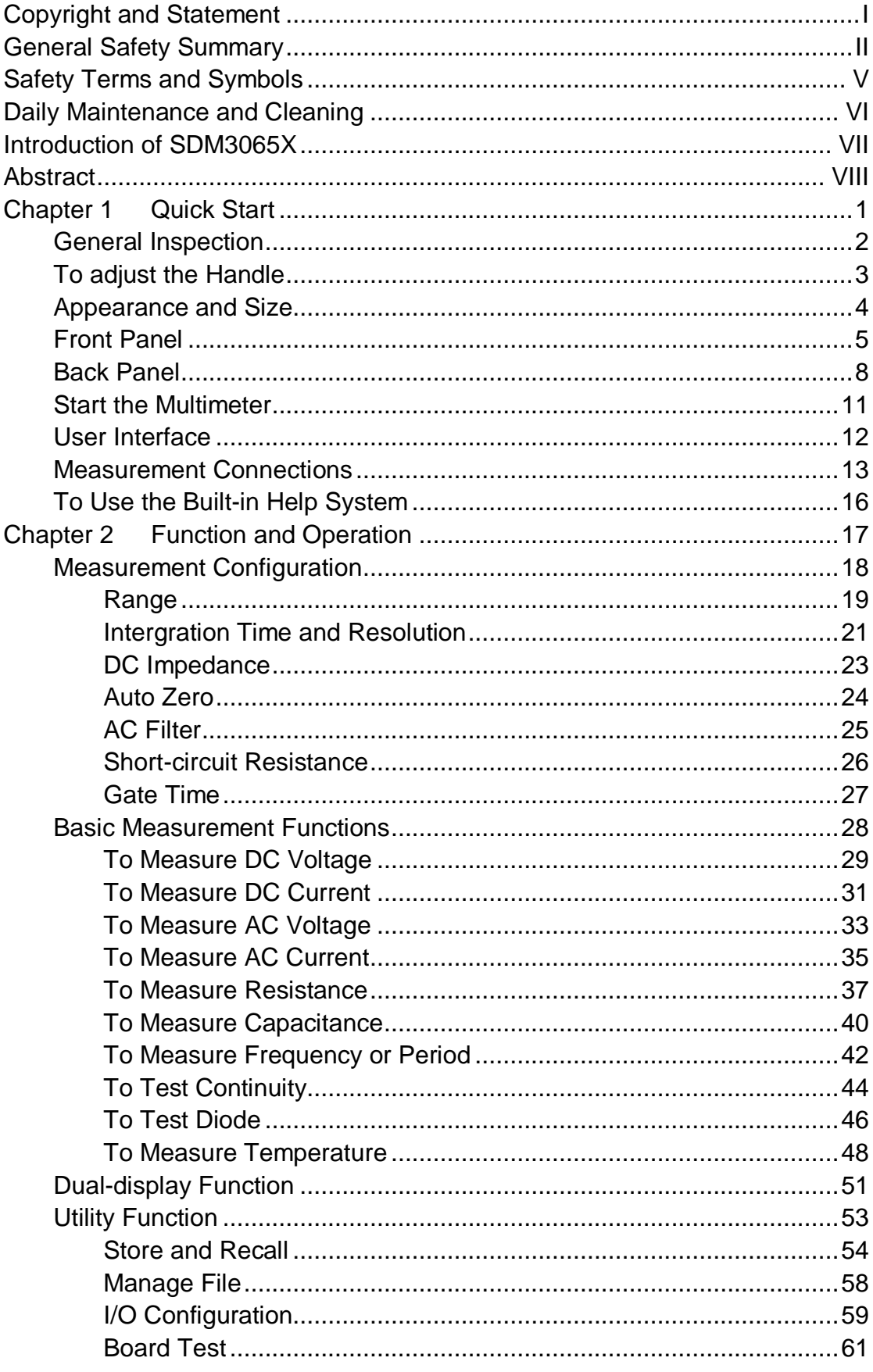

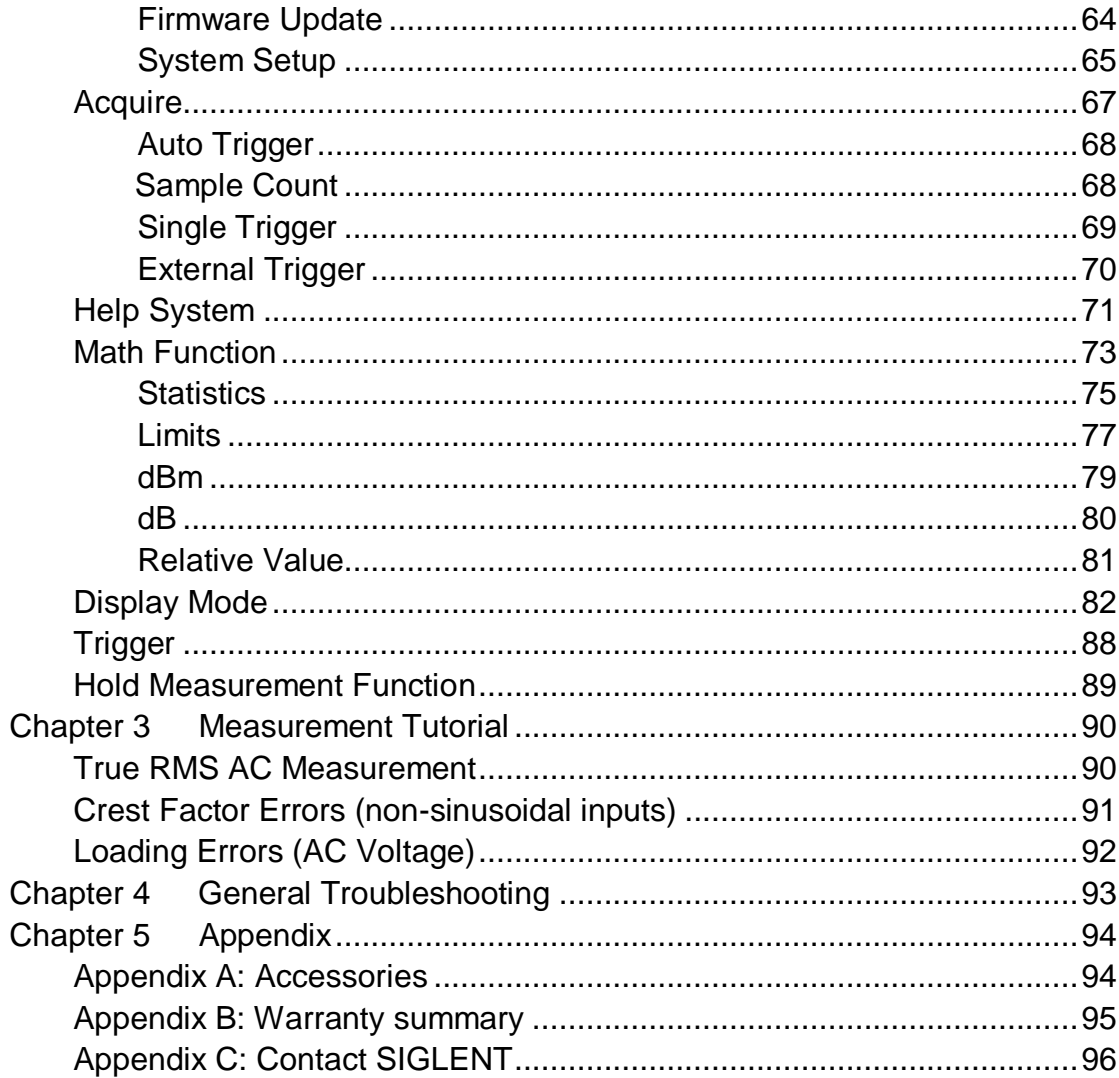

## <span id="page-12-0"></span>**Chapter 1 Quick Start**

This chapter guides users to quicky get familar with the front and rear panles, user interface and measurement connections of the multimeter. This chapter contains the following topics:

- **General Inspection**
- **Handle Adjustment**
- **Appearance and Size**
- **The Front Panel**
- **The Back Panel**
- **Start the Multimeter**
- **User Interface**
- **Measurement Connections**
- **To Use the Built-in Help System**

### <span id="page-13-0"></span>**General Inspection**

### **1. Inspect the shipping container.**

Please keep the damaged container or cushioning material until the contents of the shipment have been checked for completeness and the instrument has passed both electrical and mechanical tests.

The consigner or carrier shall be liable for the damage to instrument resulting from shipment. **SIGLENT** would not be responsible for free maintenance/ rework or replacement of the unit.

### **2. Inspect the instrument.**

In case of any damage, or defect, or failure, notify your **SIGLENT** sales representative.

### **3. Check the accessories.**

Check the accessories according to the packing list. If the accessories are incomplete or damaged, please contact your **SIGLENT** sales representative.

### <span id="page-14-0"></span>**To adjust the Handle**

Adjust the handle position of SDM3065X properly to place the instrument stably so that users can manipulate and observe the display better. Please grip the handle by the two sides and pull it outward. Then rotate the handle to the appropriate position. Please operate as the following diagram.

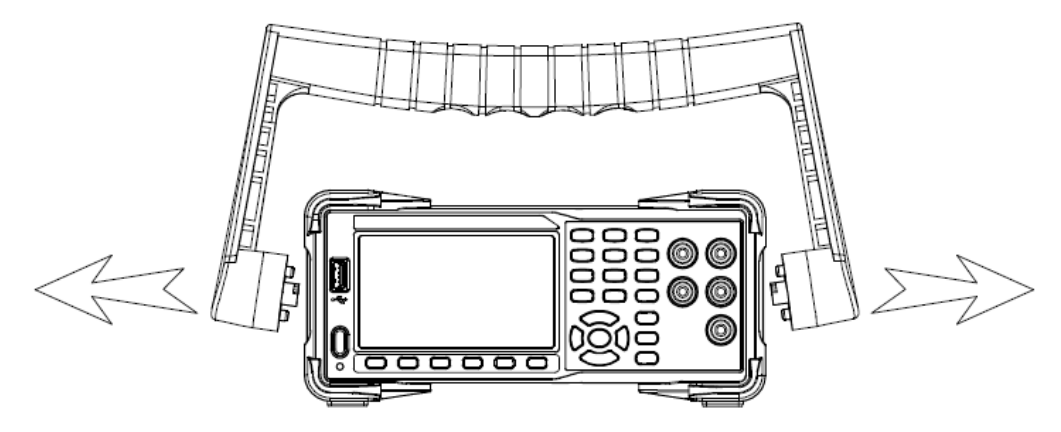

Diagram 1- 1 Handle adjustment

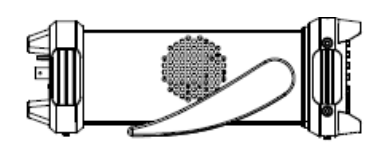

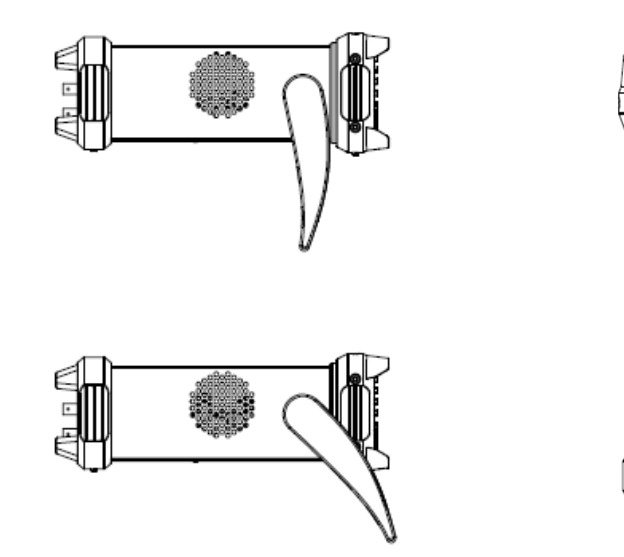

Diagram 1- 2 Horizontal Position Diagram 1- 3 Carrying Position

### <span id="page-15-0"></span>**Appearance and Size**

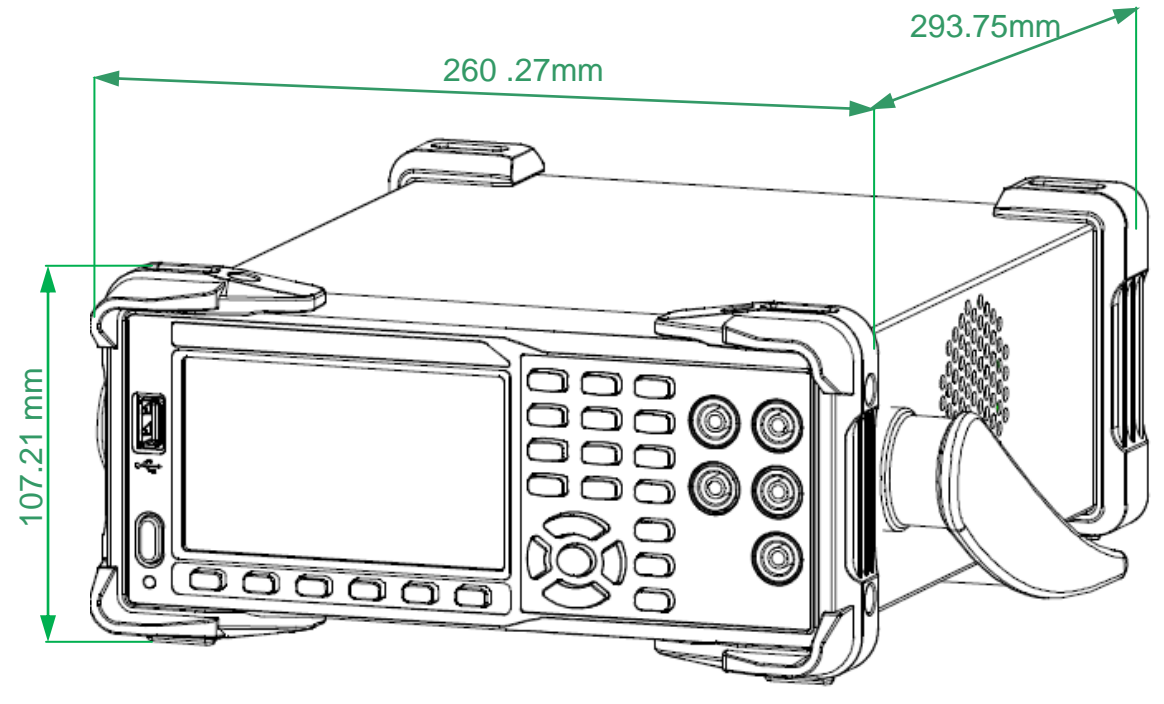

Diagram 1- 4 Appearance and Size

### <span id="page-16-0"></span>**Front Panel**

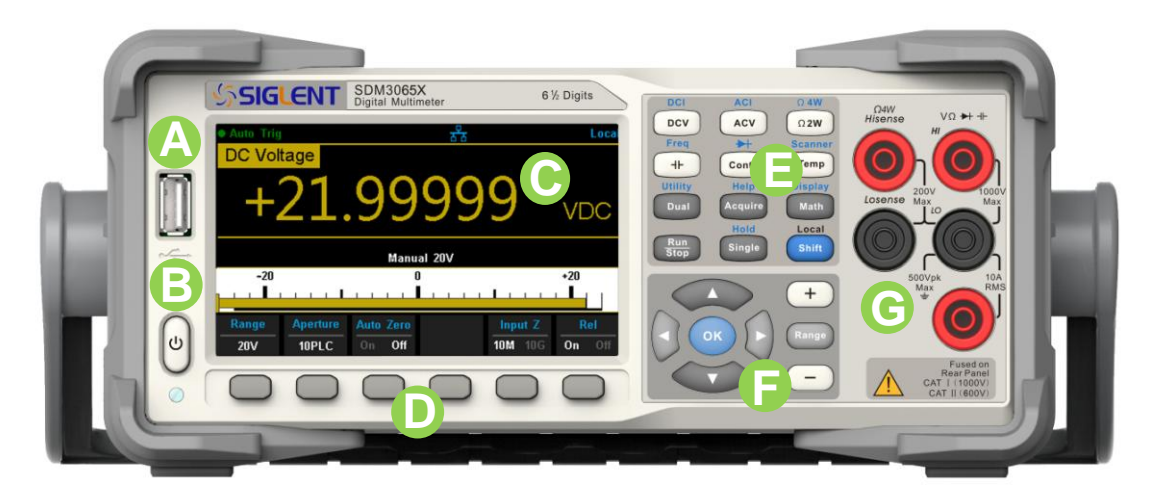

Diagram 1- 5 Front Panel Overview

#### **USB Host A**

By using this interface, users can store the current state or measurement data into USB storage device. Users can also read the state files or updated firmware from USB storage device.

#### **Power Key B**

Long/short press the key to turn on/off the instrument.

#### **LCD Display C**

The instrument provides a 4.3 inch color TFT-LCD display screen with 480\*272 high resolutions that can the current function menus, measurement parameter settings, system status, prompt messages and so on.

#### **Menu Operation Keys D**

Press any softkey to activate the corresponding menu.

#### **Measurement and Assistant Function Keys E**

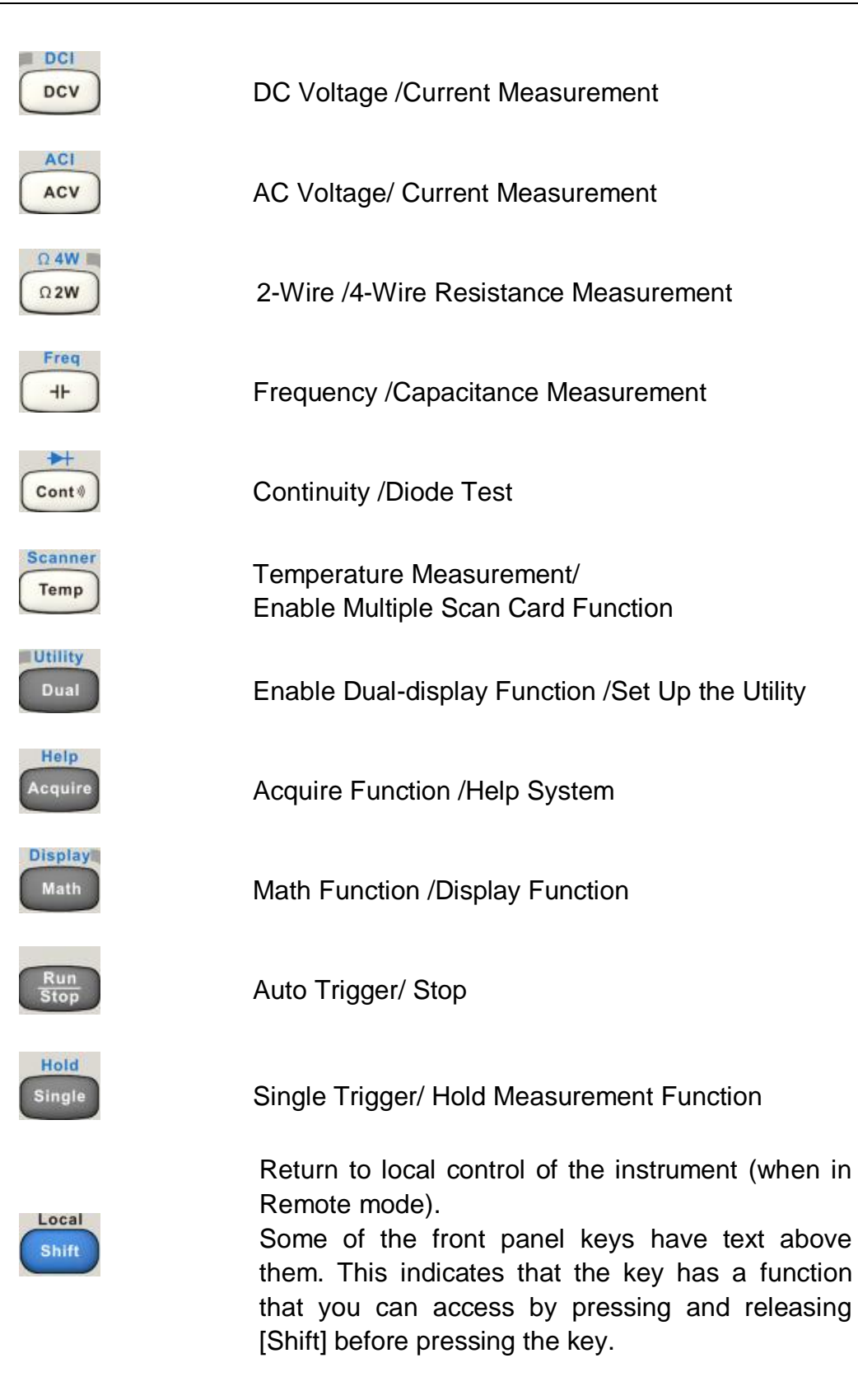

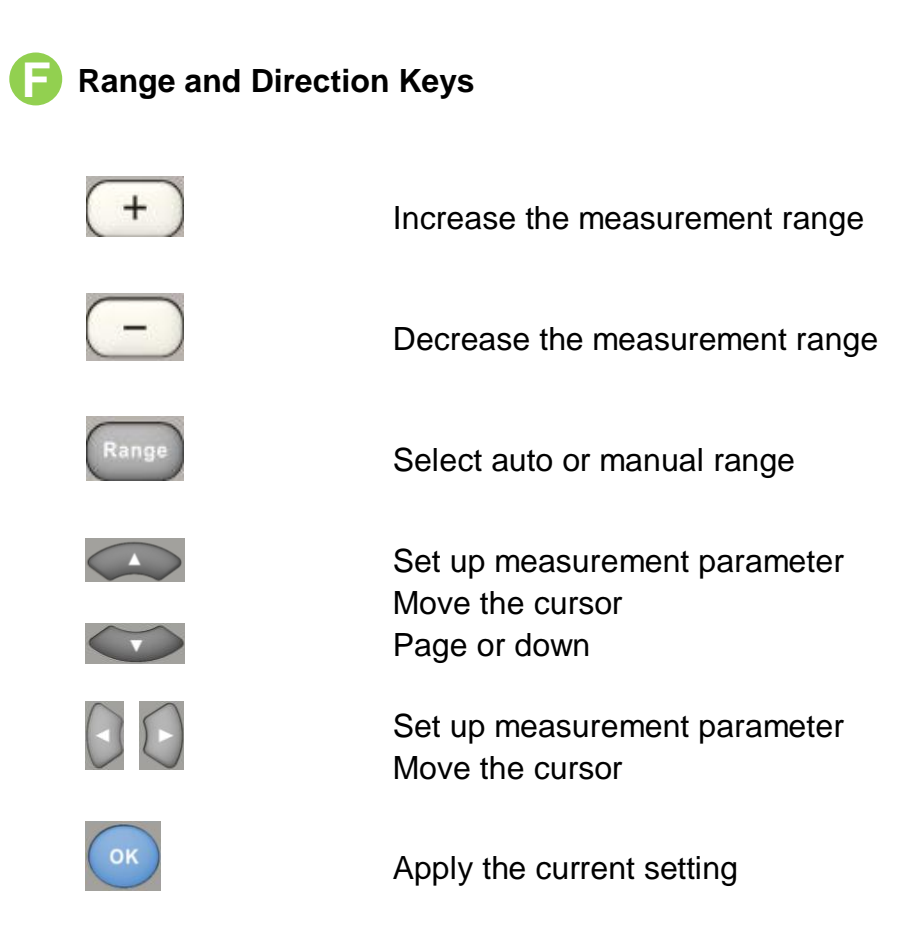

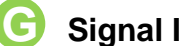

### **Signal Input Terminals G**

The measured signal (device) will be connected into the multimeter through these terminals. Different measurement objects have different connection methods. For details, please refer to "**Measurement Connections**".

### <span id="page-19-0"></span>**Back Panel**

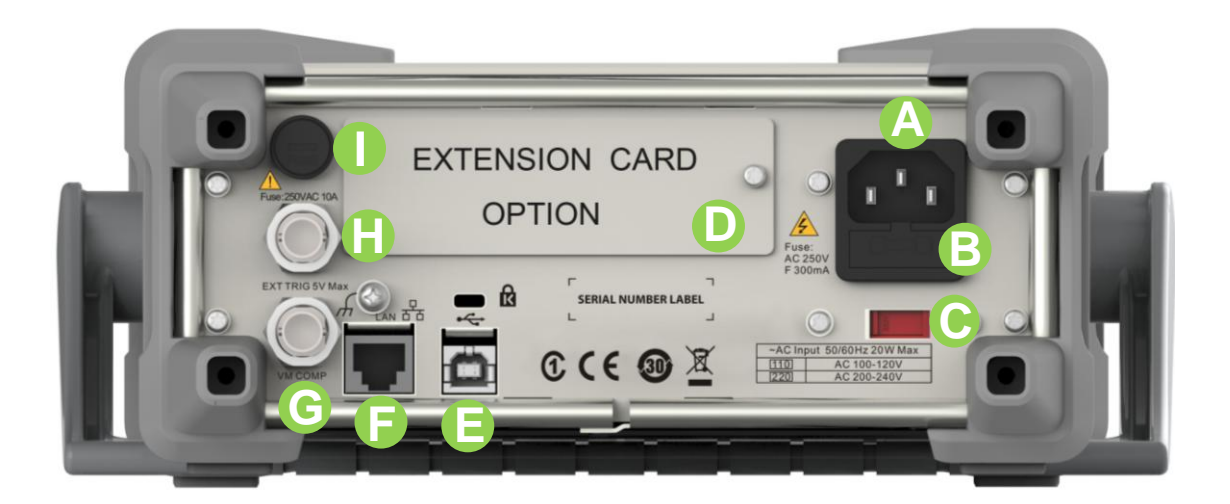

Diagram 1- 6 Back Panel Overview

### **Power Socket**

**A**

The multimeter accepts two types of AC supplies. Please use the power cord provided in the accessories to connect the multimeter to the AC power through this socket.

Note: a proper voltage scale must be first selected (through the Voltage Selector) before power connection.

#### **Power Fuse B**

The multimeter is already installed with a power fuse before leaving factory. To replace a new one, please:

- 1) Turn off the multimeter and remove the power cord.
- 2) Press down the block tongue using a straight screwdriver (in the direction of the dotted arrow in the figure below) and pull out of the fuse seat.
- 3) Select a proper voltage scale.
- 4) Replace a specified fuse.
- 5) Reinstall the fuse seat into the slot.

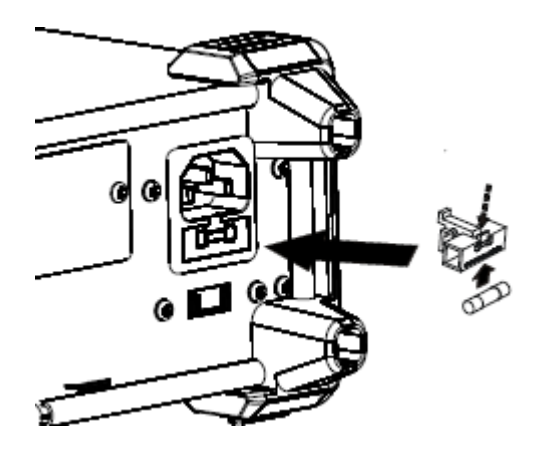

Diagram 1- 7 Change the fuse

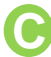

### **AC Voltage Selector**

Select a proper voltage scale (110 V or 220 V) according to the AC supply used.

### **D** Inspection card (option)

An optional 16-channel Data Acquisition Module can be installed in the instrument.

#### **USB Device E**

Connect the PC through this interface. You can use SCPI commands or PC software to control SDM3065X remotely.

#### **LAN F**

Through this interface, the multimeter can be connected to the network for remote control.

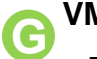

### **VMC Output**

The mutlimeter outputs a low-true pulse from the [VM Comp] connector after every measurement

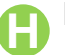

### **H**<br>Ext trigger

Trigger the multimeter by connecting a trigger pulse through the [Ext

Trig] connector. Note the external trigger source must be selected.

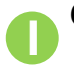

#### **Current Input Fuse**

The multimeter is already installed with a current Input fuse to provide 10 A maximum input protection before leaving factory. To replace a new one, please:

- 1) Turn off the multimeter and remove the power cord.
- 2) Turn the fuse seat counterclockwise as shown in the figure using a straight screw driver and then pull out the fuse seat
- 3) Place a new specified fuse.
- 4) Reinstall the fuse seat into the slot.

#### **Instrument Lockhole J**

You can use the safety lock to lock the multimeter in a fixed place if necessary.

### <span id="page-22-0"></span>**Start the Multimeter**

Before connect the instrument to a power source, please select the AC voltage selector on the rear panel of your multimeter according to the power supply.Then connect the power cord as shown in the following figure.

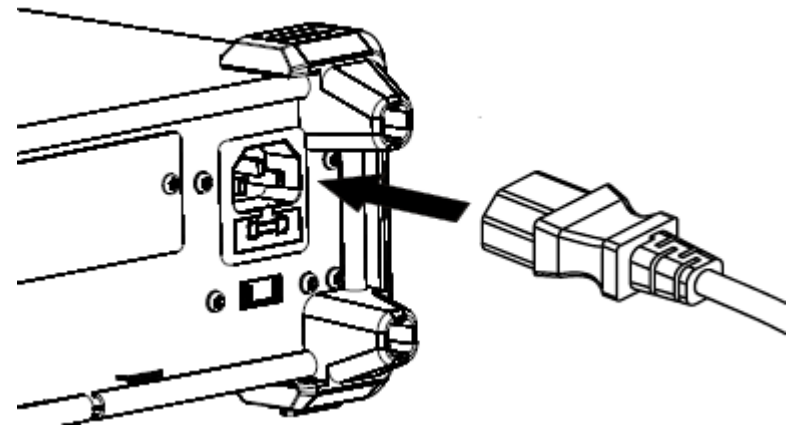

Diagram 1- 8 Connect Power Cord

Press the Power key on the front panel to start up the multimeter. If the multimeter does not starts normally, please:

- 1. Make sure the power cord is in good connection.
- 2. Try to restart the multimeter, if it fails, check the power fuse and replace a new one when necessary.
- 3. If the problem still remains, please contact **SIGLENT**.

### <span id="page-23-0"></span>**User Interface**

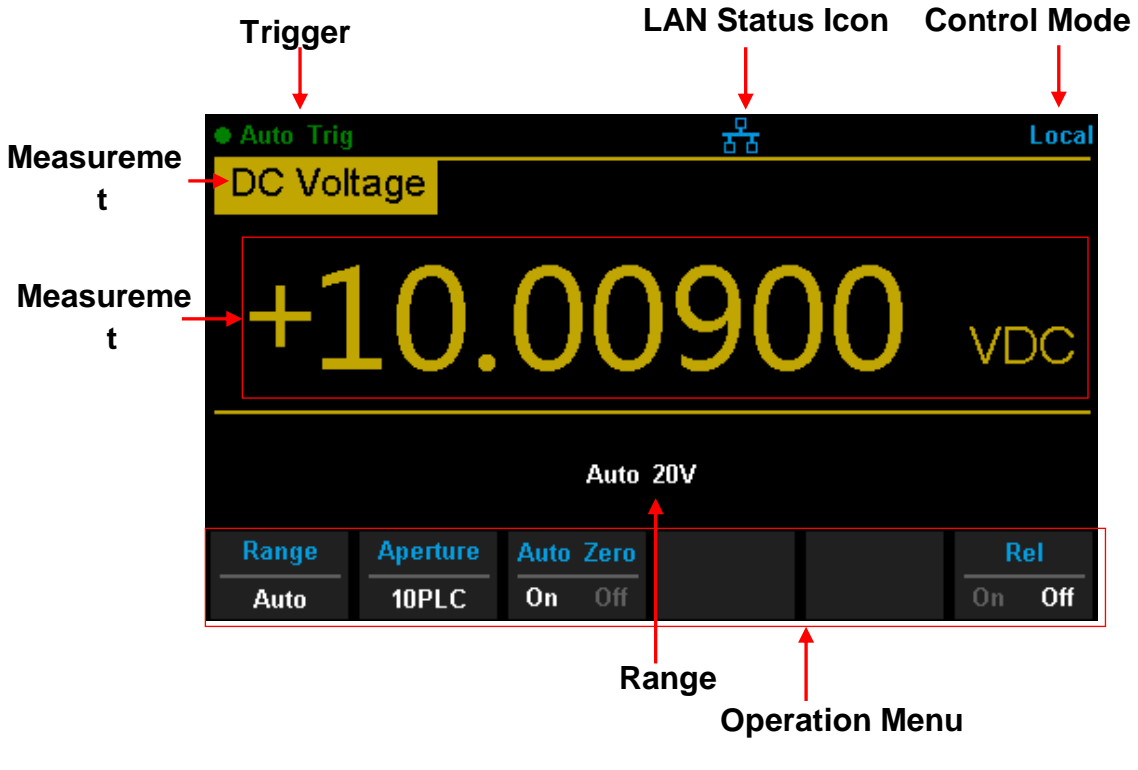

Diagram 1- 9 User Interface

### <span id="page-24-0"></span>**Measurement Connections**

SDM3065X is designed with many measurement functions. After selecting the desired measurement function, please connect the signal (device) under test to the multimeter according to the method below. Do not discretionarily switch the measurement function when measuring as it may cause damage to the multimeter. For example, when the test leads are connected to the related current terminals, AC voltage measurement should not be taken.

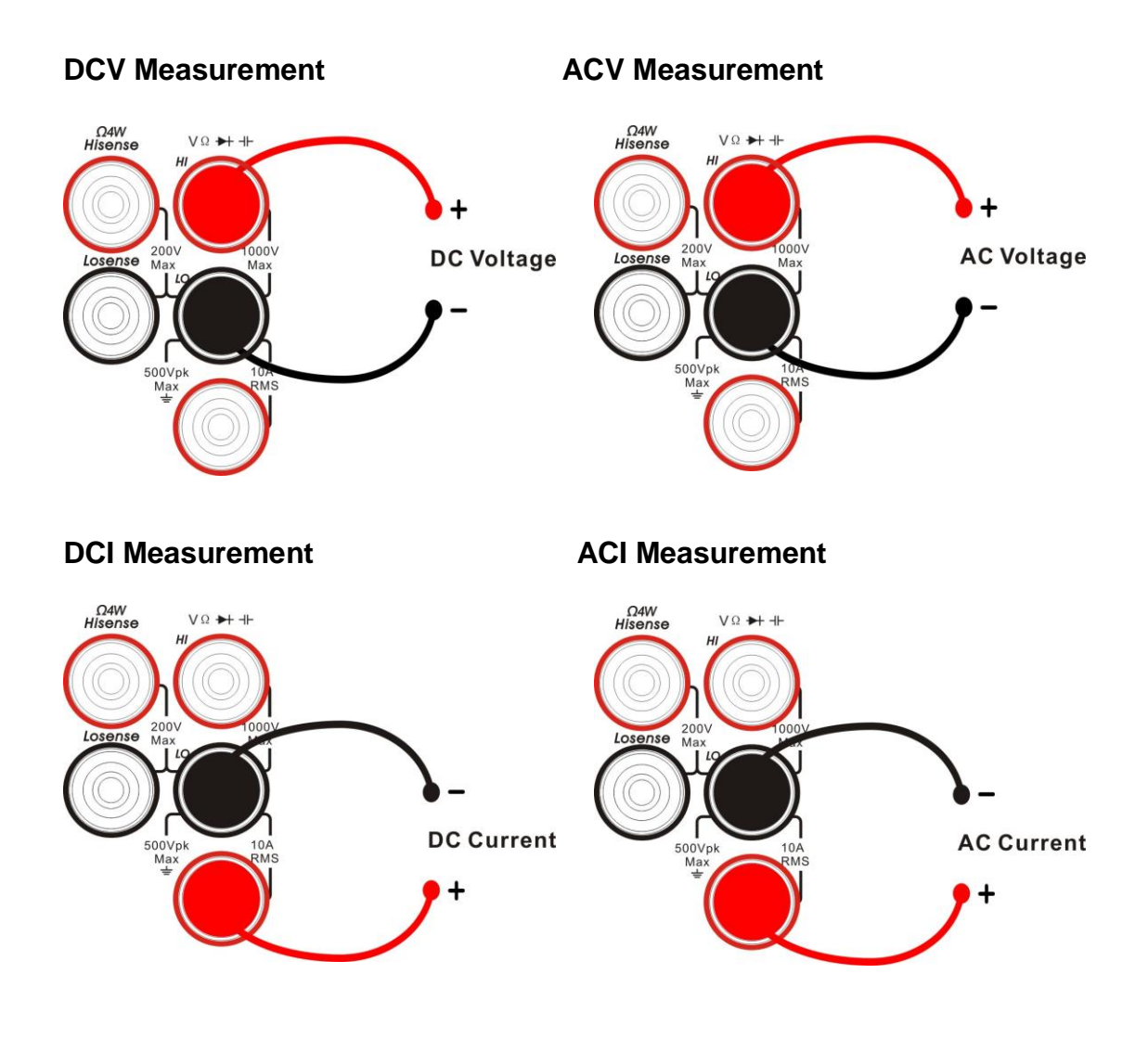

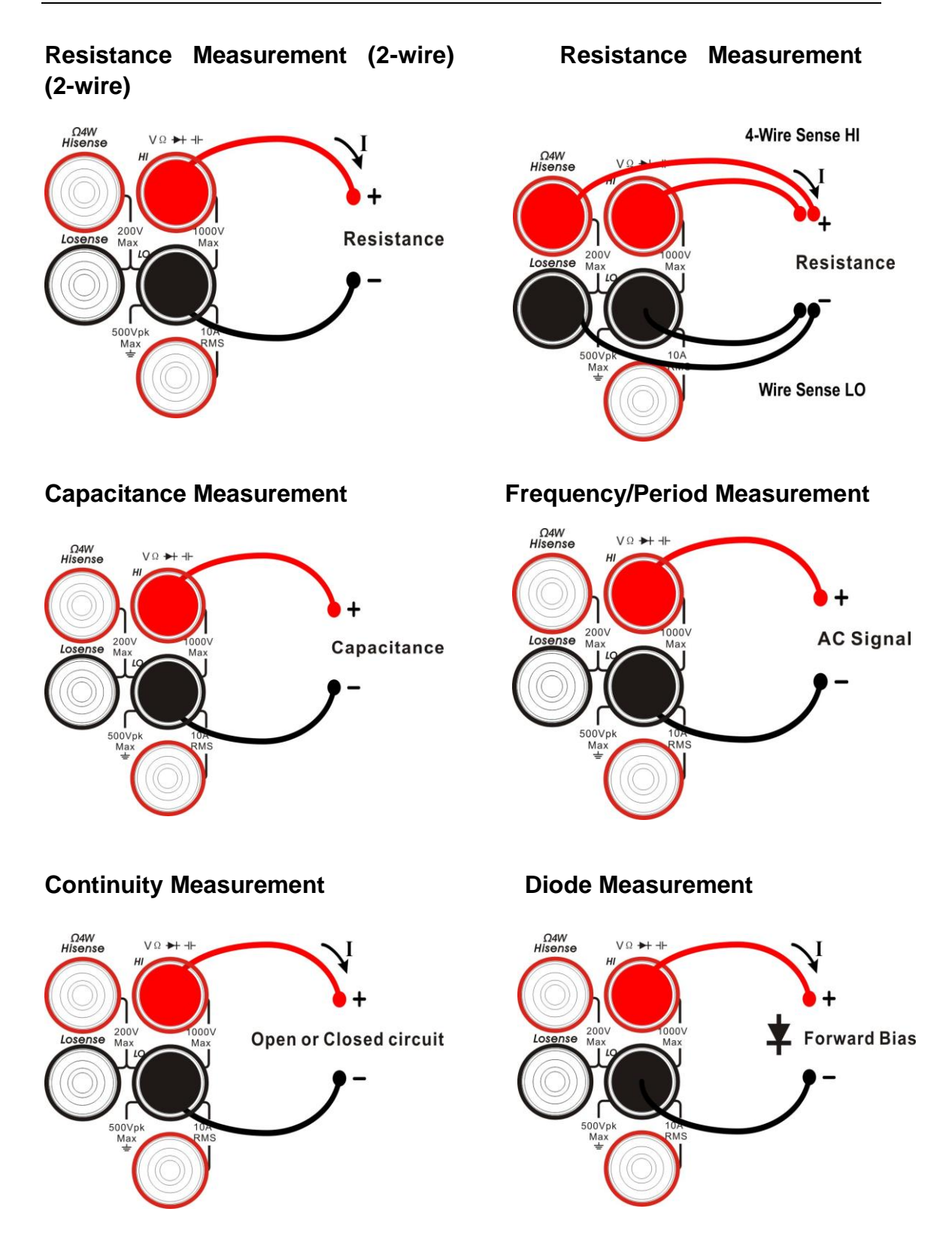

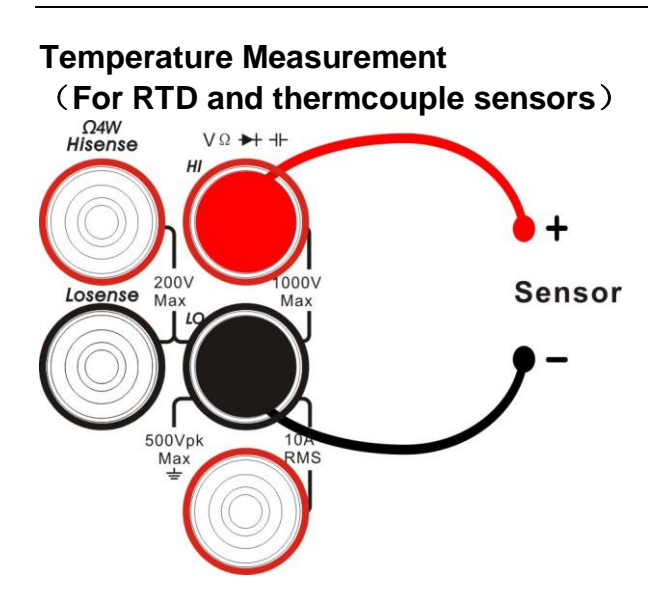

### <span id="page-27-0"></span>**To Use the Built-in Help System**

To obtain built-in help information of the product, please press  $\chi$  shift  $\chi$  + 【Acquire】to enter help system, then use the direction keys to choose the help item you want, finally press 【OK】to obtain help information

The common help information is listed as the following:

- 1. Basic Measure.
- 2. Measuring Temperature.
- 3. Measuring Capacitance.
- 4. Math Function.
- 5. Dual-display Function.
- 6. Saving and Recalling Information.
- 7. Optional Multiple Scan Card.
- 8. The convention and Tips of Softkeys.
- 9. Technical Support.

## <span id="page-28-0"></span>**Chapter 2 Function and Operation**

This chapter introduces how to use the functions of the multimeter from the front panel. The chapter contains the following topics:

- □ To Set the Range
- **To Set the Resolution**
- **C** Basic Measurement Functions
- **CE Any Sensor Measurement**
- □ Preset Mode
- **Secondary Function Key**
- **•**  $\Box$  Measurement Configuration
- **Math Operations**
- **• Trigger**
- **Save and Recall**
- **Utility**

### <span id="page-29-0"></span>**Measurement Configuration**

Most measurement parameters are user-defined. Changing a measurement parameter will change the measurement precision and speed as well as the input impedance. An appropriate measurement parameter based on the actual application will ensure faster measurement or higher measurement precision.

The default measurement configurations of the multimeter can ensure the accuracy of the measurement results in most cases. Users can directly use these defaults for any measurement or modify the parameters of the measurement function as required.

The parameters for different measurement function differ, see table below.

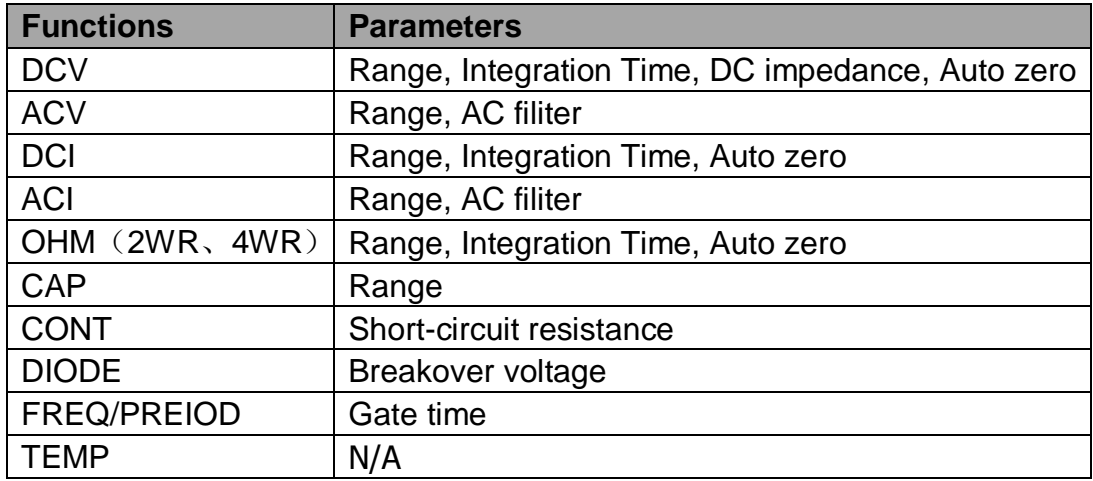

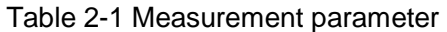

### <span id="page-30-0"></span>**Range**

SDM3065X provides auto and manual range selecting modes. In auto mode, the multimeter selects a proper range automatically according to the input signal; in manual mode, you can use the front panel key or menu key to set the range. The auto mode can bring a lot of convenience for users while the manual mode provides higher reading precision.

**Method 1:** use the front panel key to set the range

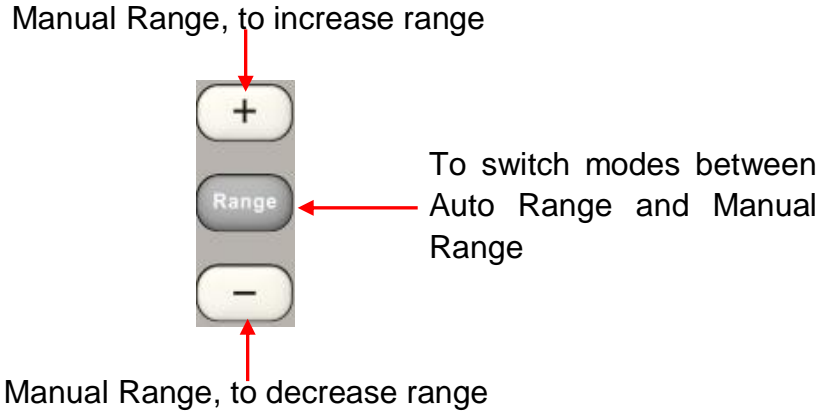

Diagram 2- 1 Range Selection Keys

**Method 2:** use the menu key to select the range

Enter the specific measurement function and select 【Range】in the menu to show the range setting options, as shown in Diagram 2-2 ( take DCV measuremt for instance). Then press the menu operation key to activate the corresponding configuration.

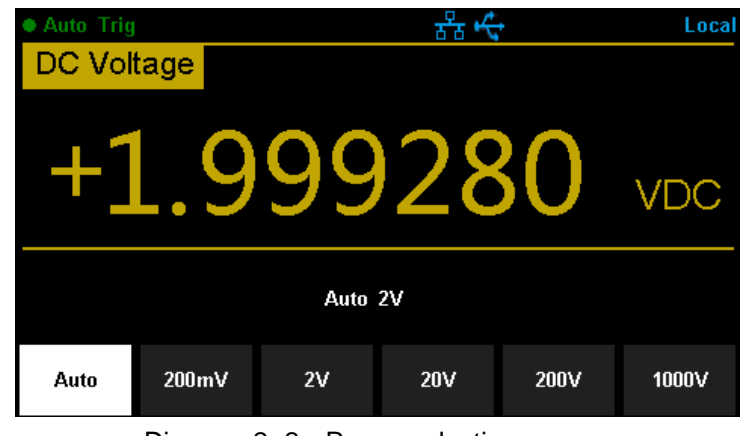

Diagram 2- 2 Range selection menu

### **Note:**

- 1. "**overload**" will be displayed when the input signal exceeds the current range.
- 2. By default, the range is set to Auto at power-on or after a reset.
- 3. Auto mode is recommended if you are not sure about the measurement range in order to protect the instrument and obtain accurate data.
- 4. The range of CONT measurement is fixed at 2 kΩ.

### <span id="page-32-0"></span>**Intergration Time and Resolution**

Integration time is the period during which the multimeter's analog-to-digital (A/D) converter samples the input signal for a measurement. The longer the integration time is, the slower the measurement speed will be and the higher the resolution will be; the shorter the integration time is, the faster the measurement will be and the lower the resolution will be. The integration time applies to DCV, DCI, 2WR and 4WR measurements.

SDM3065X express the integration time by the power line cycles, the unit is PLC. The multimeter automatically detects the input power frequency at power-on. I f the frequency is 50Hz, the intergration time can be set to 0.005PLC, 0.05 PLC, 0.5 PLC, 1 PLC, 10 PLC, 100 PLC and the default is 10 PLC. If the frequency is 60Hz, the intergration time can be set to 0.006PLC, 0.06 PLC, 0.6 PLC, 1 PLC, 10 PLC, 100 PLC and the default is 10 PLC .

SDM3065X holds reading resolutions of 4½ , 5½ and 6½ digits. It automatically selects a reading resolution according to the current measurement settings.

**1.** In DCV, DCI and OHM measurements, press 【Aperture】 to set the intergration time, as shown in Diagram 2-5 (take DCV measurement for instance). The integration time affects the resolution.

| ● Auto Trig<br>Local<br><b>DC Voltage</b> |       |      |                    |                     |       |
|-------------------------------------------|-------|------|--------------------|---------------------|-------|
|                                           |       |      | 15,                |                     | /DC   |
| Auto 2V                                   |       |      |                    |                     |       |
| <b>100PLC</b>                             | 10PLC | 1PLC | 0.5 <sub>PLC</sub> | 0.05 <sub>PLC</sub> | other |

Diagram 2- 3 Intergration time selection menu

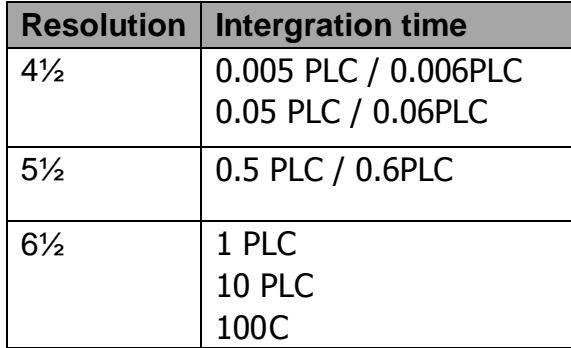

Table 2-2 Relationship between reading resolution and integration time

- **2.** In ACV, ACI ,FREQ/PERIOD measurements, the resolution is fixed at 6½ digits.
- **3.** In CAP measurements, the resolution is fixed at 4½
- **4.** The instrument always displays 2 digit after the decimal point in CONT measurement.
- **5.** In DIODE measurements, the resolution is fixed at 5½ .
- **6.** In TEMP measurements, the resolution is fixed at 5½ .

### <span id="page-34-0"></span>**DC Impedance**

DC impedance applies to DCV measurement. The default is "10MΩ". In the range of 200 mV, 2 V or 20 V, you can choose ">10GΩ" to reduce the loading error to the measured object caused by the multimeter

In the range of 200 mV, 2 V or 20 V under DCV measurement, press 【Input Z】 in the menu to perform the setting, as shown in Diagram 2-4.

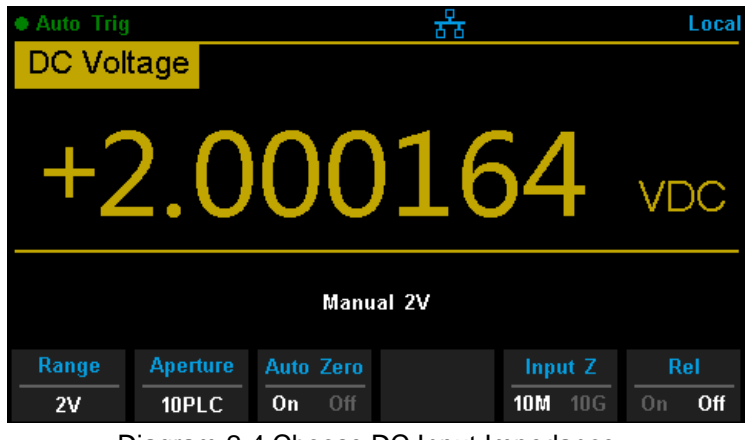

Diagram 2-4 Choose DC Input Impedance

- **10MΩ**: set the input impedances in all ranges to 10 MΩ.
- **10GΩ**: set the input impedances in ranges of 200 mV, 2 V and 20 V to 10

GΩ, while in ranges of 200 V and 1000 V, the impedances are still 10 MΩ.

### <span id="page-35-0"></span>**Auto Zero**

Auto zero (Auto Zero) applies to DCV, DCI, 2WR and 4WR measurements.

Enter the specific measurement function and press【Auto Zero】in the menu to perform the setting, as shown in Diagram 2-5 (take DCV measurement for instance).

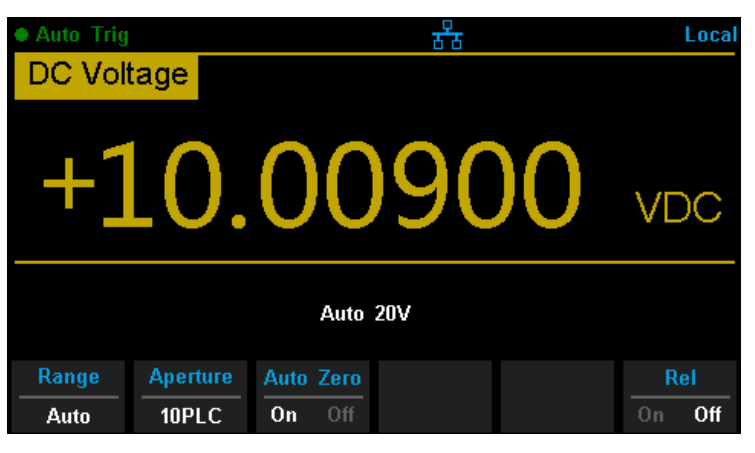

Diagram 2-5 Turn on or off Auto Zero

- **ON:** the multimeter internally disconnects the input signal and measured circuit after each measurement, and takes a zero reading. It then subtracts the zero reading from the preceding reading (displaying the difference between the measurement value and zero value during the measurement), in order to reduce the impact of offset voltage from input circuit on measurement result.
- **OFF**:disable the auto zero function.
# **AC Filter**

AC filter applies to ACV and ACI measurements. It can optimize the low-frequency accuracy and minimize the AC settling time. SDM3065X provides three types of AC filters (>3Hz, >20Hz, >200Hz).

The AC filter to be used is determined by the input signal frequency. You should generally select the highest frequency filter whose frequency is less than that of the signal you are measuring, because higher frequency filters result in faster measurements. For example, when measuring a signal between 20 and 200 Hz, use the 20 Hz filter. If measurement speed is not an issue, choosing a lower frequency filter may result in quieter measurements, depending on the signal that you are measuring.

Press 【Filter】in the menu of ACV or ACI measurement to show the setting options, as shown in Diagram 2-6 (take ACV measurement for instance). Then press the menu operation key to activate the corresponding configuration.

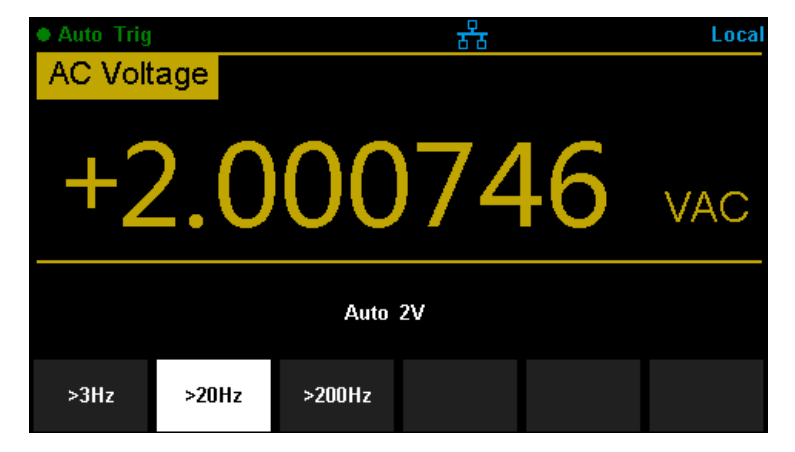

Diagram 2-6 AC Filter setting interface

# **Short-circuit Resistance**

This function only applies to continuity test. When the measured circuit has a resistance lower than the short-circuit resistance, the circuit is considered as connected, and the beeper sounds (if sound is on). The default short-circuit resistance is 50  $\Omega$  and the setting is stored in nonvolatile memory.

When continuity test is enabled, Set the 【Threshold】(equal to short-circuit resistance) using the direction keys. The range is from 1  $\Omega$  to 2000  $\Omega$ .

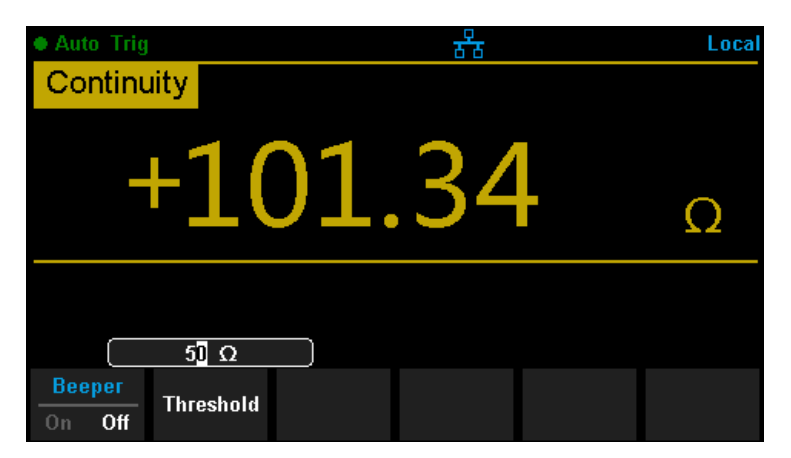

Diagram 2- 7 Set Up the Short-circuit Resistance

# **Gate Time**

Gate time (also called Aperture Time) applies to FREQ/PERIOD function. It decides the resolution of low-frequency measurement. The longer the gate time is, the higher the resolution of the low-frequency measurement is and the slower the measurement is, and vice versa.

In FREQ/PERIOD measurement, press 【Gate Time】to show the setting options, as shown in Diagram 2-8 (take FREQ measurement for instance). The gate time can be set to 1 ms, 10 ms, 100 ms or 1 s and the default is 100 ms. You can select a desired gate time by pressing the corresponding softkey.

| ● Auto Trig |       |                  | Local     |
|-------------|-------|------------------|-----------|
| Frequency   |       |                  |           |
|             | Ч     |                  | Hz        |
|             |       | Manual 2V        |           |
| Freq        | Range | <b>Gate Time</b> | Rel       |
| Period      | 2V    | 100ms            | Off<br>On |

Diagram 2- 8 Set Up the Gate Time

# **Basic Measurement Functions**

SDM3065X Digital Multimeters have following basic functions:

- **To Measure DC Voltage**
- **To Measure AC Voltage**
- **To Measure DC Current**
- **To Measure AC Current**
- **To Measure 2/4-Wire Resistance**
- **To Measure Capacitance**
- **To Test Continuity**
- **To Test Diode**
- **To Measure Frequency or Period**
- **To Measure Temperature**

# **To Measure DC Voltage**

**Range:** 200mV, 2V, 20V, 200V, 1000V **Max Resolution:** 100nV (in the range of 200mV) **Input Protection:** a 1000 V protection is available in all ranges and a 10% overrange for all ranges except 1000 V range. If the reading exceeds the range, "**overload**" will be displayed.

## **Operating Steps:**

## **1. Enable the DCV measurement**

Press  $\begin{bmatrix} \n\frac{pcv}{r} \n\end{bmatrix}$  on the front panel to enter the DC Voltage measurement

interface, as shown in Diagram 2- 9.

| <b>Auto Trig</b>  |               |               |                  |                | Local |
|-------------------|---------------|---------------|------------------|----------------|-------|
| <b>DC</b> Voltage |               |               |                  |                |       |
|                   | $\mathcal{L}$ | O)<br>J       | $\boldsymbol{Z}$ | VDC            |       |
|                   |               | Auto 2V       |                  |                |       |
| Range             | <b>Speed</b>  | <b>Filter</b> |                  | Rel            |       |
| Auto              | Slow          | Off<br>0n     |                  | 0 <sub>n</sub> | Off   |

Diagram 2- 9 DC Voltage Measurement Interface

#### **2. Make connection**

Connect the test leads with the measured signal by referring to **"Measurement Connections".** 

## **3. Set the range**

Press 【Range】to select a range for the measurement. You can also use

the  $\left(\begin{array}{c} + \end{array}\right)$ ,  $\left(\begin{array}{c} - \end{array}\right)$  and  $\left(\begin{array}{c}$  keys on the front panel to select the range.

Auto (autorange) automatically selects the range for the measurement based on the input. Autoranging is convenient, but it results in slower measurements than using a manual range. Autoranging goes up a range at 110% of the present range, and down a range below 10% of the present range.

#### **4. Set the intergration**

Press 【Aperture】and choose the number of power-line cycles (PLCs) to use for the measurement. Selecting 100 PLC provides the best noise rejection and resolution, but the slowest measurements

# **5. Autozero setting**

Press 【Auto Zero】to enable or disable this function. Autozero provides the most accurate measurements, but requires additional time to perform the zero measurement.With autozero enabled (On), the DMM internally measures the offset following each measurement. It then subtracts that measurement from the preceding reading. This prevents offset voltages present on the DMM"s input circuitry from affecting measurement accuracy.

# **6. Specify the DC input impedance (Only for Manual 200mV,2V and 20V**

# **ranges)**

Press 【Input Z】to set the DC resistance as "10M" (default value) or "10G". Users can execute DC voltage measurement directly without modifying this parameter which has been setup before leaving factory.

# **7. Set the relative value (Optional operation)**

Press 【Rel】 to open or close Relative math function. When it is opened, the reading displayed is a value which comes from the result of actual measurement value subtracts the relative value that has been set. The default relative value is the measurement value when the function is opened.(Please refer to " Math Functions" in Chapter 2 to know about the details.)

## **8. Read the measurement value**

The multimeter measures the input signal according to the current measurement settings and displays the measurement result on the screen.

## **9. Make math operation (advanced)**

You can perform math operation (Statistics, Limit, dBm, dB and REL) on every DCV measurement reading. For details, please refer to "Math Operations".

## **10.Display the graph (advanced)**

You can analyze the measurement data by using "Bar Meter", "Trend Char" or "Histogram display". For details, please refer to "**Display Mode**".

# **To Measure DC Current**

**Range:** 200μA, 2 mA, 20 mA, 200 mA, 2A, 10A **Max Resolution:**  $0.1nA$  (in the range of  $200 \mu A$ ) **Input Protection:** a 10A protection is available in all ranges and a 10% overrange for all ranges except 10A range. If the reading exceeds the range, "**overload**" will be displayed.

#### **Operating Steps:**

**1. Enable the DCI measurement**

Press  $\begin{bmatrix} \sinh \end{bmatrix}$  and  $\begin{bmatrix} \frac{bcv}{c} \end{bmatrix}$  on the front panel to enter the DC Current

measurement interface, as shown in Diagram 2- 10.

| <b>Auto Trig</b>  |                 |           |            |                  | Local     |
|-------------------|-----------------|-----------|------------|------------------|-----------|
| <b>DC Current</b> |                 |           |            |                  |           |
|                   |                 |           |            | $+099.8622$ made |           |
|                   |                 |           | Auto 200mA |                  |           |
| Range             | <b>Aperture</b> | Auto Zero |            |                  | Rel       |
| Auto              | 10PLC           | On<br>Off |            |                  | Off<br>On |

Diagram 2- 10 DC Current Measurement Interface

#### **2. Make connection**

Connect the test leads with the measured signal by referring to **"Measurement Connections".** 

#### **3. Set the range**

Press 【Range】to select a range for the measurement. You can also use

the  $\left(\begin{array}{c} + \end{array}\right)$ ,  $\left(\begin{array}{c} - \end{array}\right)$  and  $\left(\begin{array}{c}$  Range keys on the front panel to select the range.

Auto (autorange) automatically selects the range for the measurement based on the input. Autoranging is convenient, but it results in slower measurements than using a manual range. Autoranging goes up a range at 110% of the present range, and down a range below 10% of the present range.

#### **4. Set the intergration Time**

Press 【Aperture】and choose the number of power-line cycles (PLCs) to use for the measurement. Selecting 100 PLC provides the best noise rejection and resolution, but the slowest measurements

#### **5. Autozero setting**

Press 【Auto Zero】to enable or disable this function. Autozero provides the most accurate measurements, but requires additional time to perform the zero measurement.With autozero enabled (On), the DMM internally measures the offset following each measurement. It then subtracts that measurement from the preceding reading. This prevents offset voltages present on the DMM"s input circuitry from affecting measurement accuracy.

#### **6. Set the relative value (Optional operation)**

Press 【Rel】 to open or close Relative math function. When it is opened, the reading displayed is a value which comes from the result of actual measurement value subtracts the relative value that has been set. The default relative value is the measurement value when the function is opened.(Please refer to " Math Functions" in Chapter 2 to know about the details.)

#### **7. Read the measurement value**

The multimeter measures the input signal according to the current measurement settings and displays the measurement result on the screen.

#### **8. Make math operation (advanced)**

You can perform math operation (Statistics, Limit and REL) on every DCI measurement reading. For details, please refer to "**Math Operations**".

#### **9. Display the graph (advanced)**

You can analyze the measurement data by using "Bar Meter", "Trend Char" or "Histogram display". For details, please refer to "**Display Mode**".

# **To Measure AC Voltage**

**Range:** 200mV, 2V, 20V, 200V, 750V **Max Resolution:** 100nV (in the range of 200mV) **Input Protection:** a 750 V protection is available in all ranges and a 10% overrange for all ranges except 750 V range. If the reading exceeds the range, "**overload**" will be displayed.

#### **Operating Steps:**

#### **1. Enable the ACV measurement**

Press  $\begin{bmatrix} \frac{ACV}{ACV} \end{bmatrix}$  on the front panel to enter the AC Voltage measurement

interface, as shown in Diagram 2- 11.

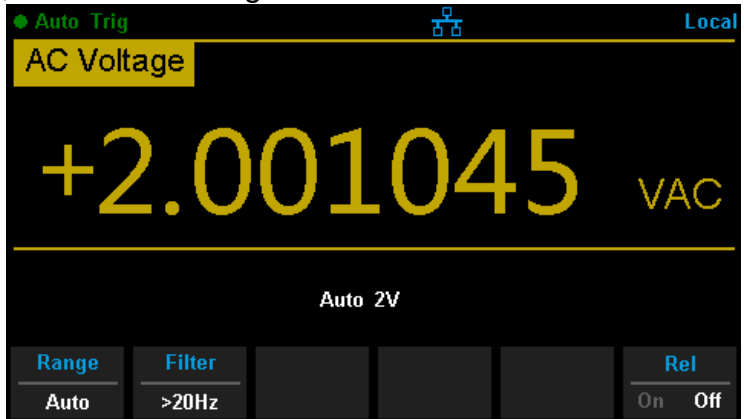

Diagram 2- 11 AC Voltage Measurement Interface

#### **2. Make connection**

Connect the test leads with the measured signal by referring to **"Measurement Connections".** 

#### **3. Set the range**

Press 【Range】to select a range for the measurement. You can also use

the  $\left(\begin{array}{c} + \end{array}\right)$ ,  $\left(\begin{array}{c} - \end{array}\right)$  and  $\left(\begin{array}{c}$  keys on the front panel to select the range.

Auto (autorange) automatically selects the range for the measurement based on the input. Autoranging is convenient, but it results in slower measurements than using a manual range. Autoranging goes up a range at 110% of the present range, and down a range below 10% of the present range.

#### **4. Set the filter**

Press【Filter】and choose the filter for the measurement. The instrument provides three different AC filters --">3Hz", ">20Hz" and ">200Hz". You should generally select the highest frequency filter whose frequency is less than that of the signal you are measuring,

# **5. Set the relative value (Optional operation)**

Press 【Rel】 to open or close Relative math function. When it is opened, the reading displayed is a value which comes from the result of actual measurement value subtracts the relative value that has been set. The default relative value is the measurement value when the function is opened.(Please refer to " Math Functions" in Chapter 2 to know about the details.)

# **6. Read the measurement value**

The multimeter measures the input signal according to the current measurement settings and displays the measurement result on the screen.

# **7. Make math operation (advanced)**

You can perform math operation (Statistics, Limit, dBm, dB and REL) on every ACV measurement reading. For details, please refer to "Math Operations".

## **8. Display the graph (advanced)**

You can analyze the measurement data by using "Bar Meter", "Trend Char" or "Histogram display". For details, please refer to "**Display Mode**".

# **To Measure AC Current**

**Range:** 200μA, 2 mA, 20 mA, 200 mA, 2A, 10A **Max Resolution:**  $0.1nA$  (in the range of  $200 \mu A$ ) **Input Protection:** a 10A protection is available in all ranges and a 10% overrange for all ranges except 10A range. If the reading exceeds the range, "**overload**" will be displayed.

## **Operating Steps:**

**1. Enable the ACI measurement**

Press  $\overline{\text{S}^{\text{shift}}}$  and  $\overline{\text{Aev}}$  on the front panel to enter the AC current

measurement interface, as shown in Diagram 2- 12.

| <b>Auto Trig</b>  |                |            | Loca           |
|-------------------|----------------|------------|----------------|
| <b>AC Current</b> |                |            |                |
|                   |                | 50.044     | $\bigcup$ mAAC |
|                   |                | Auto 200mA |                |
| 量程<br>自动          | 滷波<br>$>20$ Hz |            | 相对值<br>关       |

Diagram 2- 12 AC Current Measurement Interface

#### **2. Make connection**

Connect the test leads with the measured signal by referring to **"Measurement Connections".** 

#### **3. Set the range**

Press 【Range】to select a range for the measurement. You can also use

the  $\left( +\right)$ ,  $\left( -\right)$ , and  $\left( \left( \mathbb{R}^{n} \right) \right)$  keys on the front panel to select the range. Auto (autorange) automatically selects the range for the measurement based on the input. Autoranging is convenient, but it results in slower measurements than using a manual range. Autoranging goes up a range at 110% of the present range, and down a range below 10% of the present range.

#### **4. Set the filter**

Press【Filter】and choose the filter for the measurement. The instrument provides three different AC filters --">3Hz", ">20Hz" and ">200Hz". You should generally select the highest frequency filter whose frequency is less than that of the signal you are measuring,

# **5. Set the relative value (Optional operation)**

Press 【Rel】 to open or close Relative math function. When it is opened, the reading displayed is a value which comes from the result of actual measurement value subtracts the relative value that has been set. The default relative value is the measurement value when the function is opened.(Please refer to " Math Functions" in Chapter 2 to know about the details.)

# **6. Read the measurement value**

The multimeter measures the input signal according to the current measurement settings and displays the measurement result on the screen.

# **7. Make math operation (advanced)**

You can perform math operation (Statistics, Limit and REL) on every ACI measurement reading. For details, please refer to "Math Operations".

# **8. Display the graph (advanced)**

You can analyze the measurement data by using "Bar Meter", "Trend Char" or "Histogram display". For details, please refer to "**Display Mode**".

# **To Measure Resistance**

**Range:** 200Ω, 2kΩ, 20kΩ, 200kΩ, 1MΩ, 10MΩ, 100MΩ **Max Resolution:**  $100 \mu \Omega$  (in the range of 200 $\Omega$ ) **Input Protection:** a 1000 V protection is available in all ranges and a 10% overrange for all ranges. If the reading exceeds the range, "**overload**" will be displayed.

SDM3065X provides 2-wire and 4-wire resistance measurements. When the measured resistance is lower than 100 kΩ, the 4-wire resistance measurement is recommended to reduce the measurement error caused by test lead resistance and contact resistance between the probe and the testing point because these two resistances cannot be ignored any more, compared to the measured resistance.

#### **Operating Steps:**

## **1. Enable 2-wire / 4-wire resistance measurement**

Press  $\boxed{\circ \circ w}$  on the front panel to enter the 2-wire resistance measurement interface, as shown in Diagram 2- 13.

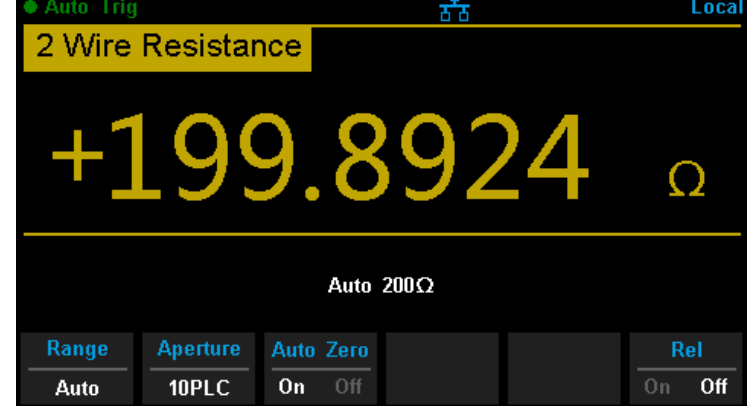

Diagram 2- 13 2 Wire Resistance Measurement Interface

Press  $\left($ <sup>Shift</sup> and  $\left( \frac{\Omega Z}{\Omega V} \right)$  on the front panel to enter the 4-wire resistance measurement interface, as shown in Diagram 2- 14.

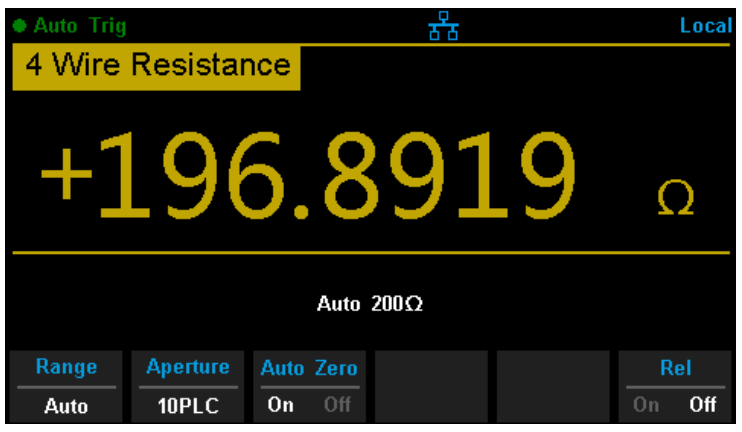

Diagram 2- 14 4 Wire Resistance Measurement Interface

#### **2. Make connection**

Connect the test leads with the measured signal by referring to **"Measurement Connections".** 

#### **3. Set the range**

Press 【Range】to select a range for the measurement. You can also use

the  $\left( +\right)$ ,  $\left( -\right)$ , and  $\left( \left( \begin{array}{cc} R\text{ } \\ R\text{ } \end{array} \right)$  keys on the front panel to select the range.

Auto (autorange) automatically selects the range for the measurement based on the input. Autoranging is convenient, but it results in slower measurements than using a manual range. Autoranging goes up a range at 110% of the present range, and down a range below 10% of the present range.

#### **4. Set the intergration**

Press 【Aperture】and choose the number of power-line cycles (PLCs) to use for the measurement. Selecting 100 PLC provides the best noise rejection and resolution, but the slowest measurements

## **5. Autozero setting**

Press 【Auto Zero】to enable or disable this function. Autozero provides the most accurate measurements, but requires additional time to perform the zero measurement.With autozero enabled (On), the DMM internally measures the offset following each measurement. It then subtracts that measurement from the preceding reading. This prevents offset voltages present on the DMM"s input circuitry from affecting measurement accuracy.

#### **6. Set the relative value (Optional operation)**

Press 【Rel】 to open or close Relative math function. When it is opened,

the reading displayed is a value which comes from the result of actual measurement value subtracts the relative value that has been set. The default relative value is the measurement value when the function is opened.(Please refer to " Math Functions" in Chapter 2 to know about the details.)

#### **7. Read the measurement value**

The multimeter measures the input signal according to the current measurement settings and displays the measurement result on the screen.

#### **8. Make math operation (advanced)**

You can perform math operation (Statistics, Limit and REL) on every resistance measurement reading. For details, please refer to "Math Operations".

#### **9. Display the graph (advanced)**

You can analyze the measurement data by using "Bar Meter", "Trend Char" or "Histogram display". For details, please refer to "**Display Mode**".

# **To Measure Capacitance**

**Range:** 2nF, 20nF, 200nF, 2μF, 20μF, 200μF, 2mF, 20mF, 100mF **Max Resolution:** 1pF (in the range of 2nF) **Input Protection:** a 1000 V protection is available in all ranges. If the reading exceeds the range, "**overload**" will be displayed.

#### **Operating Steps:**

#### **1. Enable the Capacitance measurement**

Press  $\boxed{+}$  on the front panel to enter the Capacitance measurement

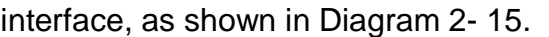

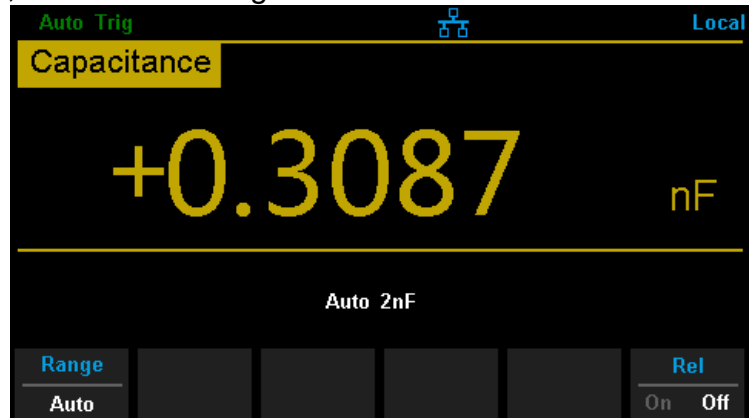

Diagram 2- 15 Capacitance Measurement Interface

#### **2. Make connection**

Connect the test leads with the measured signal by referring to **"Measurement Connections".** 

#### **3. Set the range**

Press 【Range】to select a range for the measurement. You can also use

the  $\left( +\right)$ ,  $\left( -\right)$ , and  $\left( \left( \mathbb{R}^{n} \right) \right)$  keys on the front panel to select the range. Auto (autorange) automatically selects the range for the measurement based on the input. Autoranging is convenient, but it results in slower measurements than using a manual range. Autoranging goes up a range at 110% of the present range, and down a range below 10% of the present range.

## **4. Set the relative value (Optional operation)**

Press 【Rel】 to open or close Relative math function. When it is opened,

the reading displayed is a value which comes from the result of actual measurement value subtracts the relative value that has been set. The default relative value is the measurement value when the function is opened.(Please refer to " Math Functions" in Chapter 2 to know about the details.)

#### **5. Read the measurement value**

The multimeter measures the input signal according to the current measurement settings and displays the measurement result on the screen.

#### **6. Make math operation (advanced)**

You can perform math operation (Statistics, Limit and REL) on every ACI measurement reading. For details, please refer to "Math Operations".

#### **7. Display the graph (advanced)**

You can analyze the measurement data by using "Bar Meter", "Trend Char" or "Histogram display". For details, please refer to "**Display Mode**".

#### **NOTE**:

Please short contact the two feet of an electrolytic capacitor by using a test lead before measuring the electrolytic capacitor.

# **To Measure Frequency or Period**

**Frequency (Period) Range:** From 3 Hz to 1MHz (from 0.33s to 1 μs) **Input Signal Range:** 200mV, 2V, 20V, 200V, 750V **Input Protection:** a 750 V protection is available in all ranges.

#### **Operating Steps:**

**1. Enable the Freq/Period measurement**

Press  $\left($ <sup>shift</sup> and  $\left( \frac{4}{1} \right)$  on the front panel, then select [Freq] to enter

the frequency measurement interface, as shown in Diagram 2- 16.

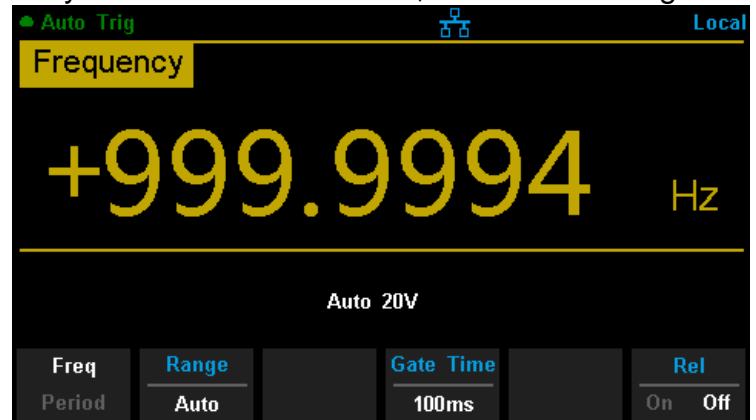

Diagram 2- 16 Fequency Measurement Interface

Select 【Period】to enter the period measurement interface, as shown in Diagram

| <b>Auto Trig</b> |          | ਨਾ                | Local         |
|------------------|----------|-------------------|---------------|
| Period           |          |                   |               |
|                  |          | $\Box$<br>D)<br>J | mS            |
|                  |          | Auto 20V          |               |
| 频率<br>周期         | 量程<br>自动 | 闸门时间<br>100ms     | 相对值<br>关<br>开 |

Diagram 2- 17 Period Measurement Interface

#### **2. Make connection**

Connect the test leads with the measured signal by referring to **"Measurement Connections".** 

#### **3. Set the range**

Press 【Range】to select a range for the measurement. You can also use the  $\left( +\right)$ ,  $\left( -\right)$ , and  $\left( \left( \mathbb{R}^{2}\right)$  keys on the front panel to select the range. Auto (autorange) automatically selects the range for the measurement based on the input. Autoranging is convenient, but it results in slower measurements than using a manual range. Autoranging goes up a range at 110% of the present range, and down a range below 10% of the present range.

#### **4. Set the gate time**

Press **[Gate Time ]and choose the measurement aperture of 1 ms, 10 ms,** 100 ms (default), or 1 s.

#### **5. Set the relative value (Optional operation)**

Press 【Rel】 to open or close Relative math function. When it is opened, the reading displayed is a value which comes from the result of actual measurement value subtracts the relative value that has been set. The default relative value is the measurement value when the function is opened.(Please refer to " Math Functions" in Chapter 2 to know about the details.)

#### **6. Read the measurement value**

The multimeter measures the input signal according to the current measurement settings and displays the measurement result on the screen.

#### **7. Make math operation (advanced)**

You can perform math operation (Statistics, Limit and REL) on every measurement reading. For details, please refer to "Math Operations".

#### **8. Display the graph (advanced)**

You can analyze the measurement data by using "Bar Meter", "Trend Char" or "Histogram display". For details, please refer to "**Display Mode**".

# **To Test Continuity**

**Test Current Source:** 1mA **Max Resolution:** 0.01Ω **Input Protection:** 1000V Input Protection **Open-circuit Voltage:** <8V **Beep Threshold (short-circuit resistance):** from 0Ω to 2000Ω

This function measures the resistance of the circuit with about 1mA curren source. When the measured resistance is lower than the short-circuit resistance (Threshold), the beeper sounds(if the Beeper is on). Otherwise, "**open**" is displayed on the screen

#### **Operating Steps:**

#### **1. Enable the Cont measurement**

Press  $\boxed{\text{Cont }^*}$  on the front panel to enter the Continuity test interface, as shown in Diagram 2- 18.

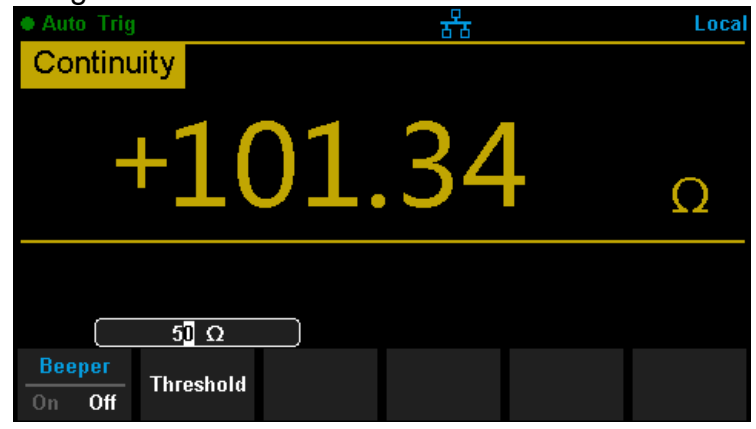

Diagram 2- 18 Continuity Measurement Interface

### **2. Make connection**

Connect the test leads with the measured signal by referring to **"Measurement Connections".** 

## **3. Set the short-circuit resistance (Threshold)**

Enter a desired value using the direction keys. The range is from 0  $\Omega$  to 2000  $\Omega$  and the default is 50  $\Omega$ .

#### **4. Read the measurement value**

The multimeter measures the input signal according to the current measurement settings and displays the measurement result on the screen.

#### **5. Make math operation (advanced)**

You can perform math operation (Statistics, Limit) on every measurement reading. For details, please refer to "Math Operations".

#### **6. Display the graph (advanced)**

You can analyze the measurement data by using "Bar Meter", "Trend Char" or "Histogram display". For details, please refer to "**Display Mode**".

## **NOTE:**

Before testing continuity, please cut off the power and discharge all the high-voltage containers to avoid damages to the Multimeter.

# **To Test Diode**

**Test Current Source:**1mA **Voltage Measurement Range:**0V~4V **Max Resolution: 10 μ V Input Protection:** 1000V Input Protection **Open-circuit Voltage:**<8V

This function measures the forward voltage drop on the diode. When the voltage is lower than Threshold, the beeper sounds (if the beeper is on).

#### **Operating Steps:**

# **1. Enable the Diode measurement**

Press  $\begin{pmatrix} \sinh \end{pmatrix}$  and  $\begin{pmatrix} \cosh \end{pmatrix}$  on the front panel to enter the Diode test interface, as shown in Diagram 2- 19.

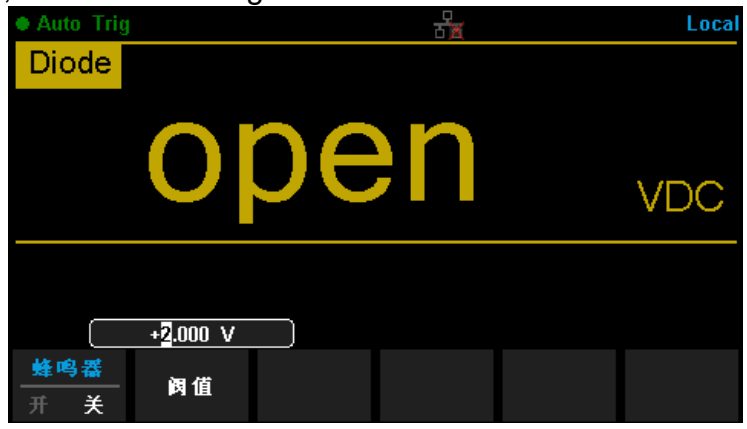

Diagram 2- 19 Diode Measurement Interface

#### **2. Make connection**

Connect the test leads with the measured signal by referring to **"Measurement Connections".** 

#### **3. Set the Threshold**

Enter a desired value using the direction keys. The range is from 0 to 4V and the default is 2V.

#### **4. Read the measurement value**

The multimeter measures the input signal according to the current measurement settings and displays the measurement result on the screen. If the reading exceeds the threshold, "**open**" will be displayed.

### **5. Evaluate the results of measurement**

Reverse the probes and measure the forward voltage drop on the diode again. Evaluate the diode according to the following rules:

- If the Multimeter displays "open" when in reverse bias model, it indicates that the diode is normal.
- If the Multimeter shows voltage about 0V and the instrument beeps persistently when in forward and reverse bias model, it indicates that the diode is short.
- If the Multimeter shows "open" when in forward and reverse model, it indicates that the diode is open.

## **6. Make math operation (advanced)**

You can perform math operation (Statistics, Limit) on every measurement reading. For details, please refer to "Math Operations".

## **7. Display the graph (advanced)**

You can analyze the measurement data by using "Bar Meter", "Trend Char" or "Histogram display". For details, please refer to "**Display Mode**".

#### **Note:**

Before testing diode, please cut off the power and discharge all the high-voltage containers to avoid damages to the Multimeter.

# **To Measure Temperature**

SDM3065X can directly measure the temperature using TC (Thermocouple) and THERM (Thermistor) sensors.

#### **Operating Steps:**

#### **1. Enable the Diode measurement**

Press  $\begin{array}{|c|} \hline \text{Temp} \end{array}$  on the front panel to enter the Temperature measurement interface, as shown in Diagram 2- 20.

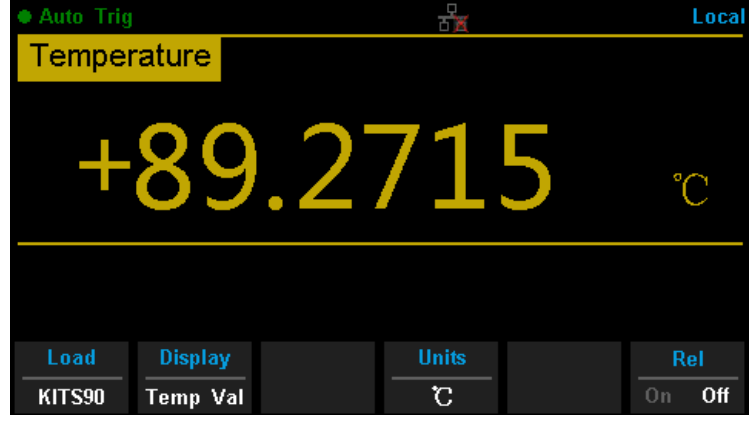

Diagram 2- 20 Temperature Measurement Interface

#### **2. Make connection**

Connect the test leads with the measured signal by referring to **"Measurement Connections"**.

#### **3. Set the type of sensor**

Press 【Load】and use direction keys to choose a desired temperature sensor. Press 【Define】to view the configurations .Then press 【Read】 to apply the current temperature sensor configurations.

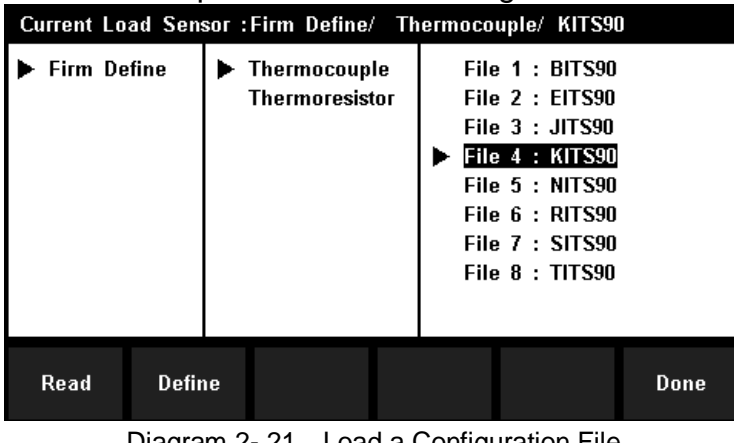

Diagram 2- 21 Load a Configuration File

# **4. Set the display mode**

Press 【Display】to choose the display mode. The Multimeter supports three display modes: Temperature Value, Measured Value and All (Temperature Value and Measured Value will be shown on the display together).

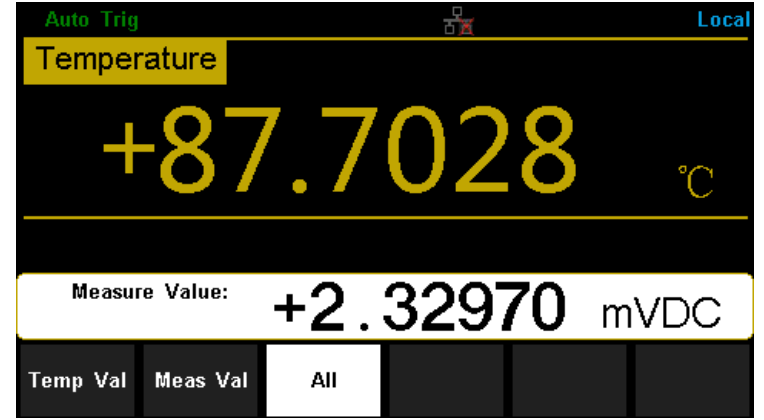

Diagram 2- 22 Choose Display Mode of Temperature Measurement

# **5. Set the unit of temperture**

Press 【Units】to choose the unit of temperature. The Multimeter supports three units:  $\degree$  C,  $\degree$  F, K.

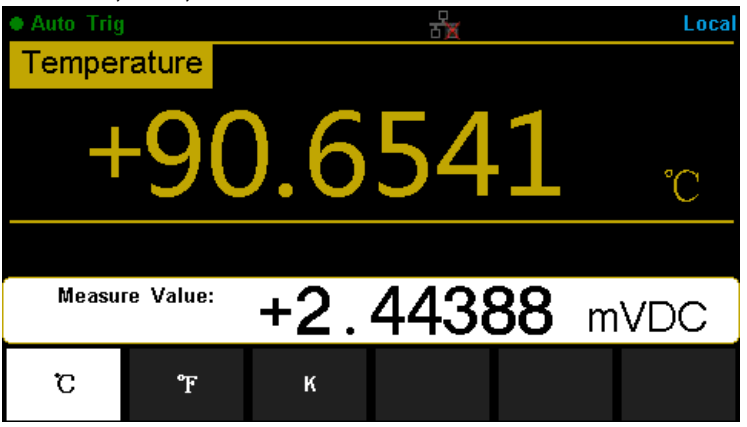

Diagram 2- 23 Unit Selection Interface

# **6. Set the relative value (Optional operation)**

Press 【Rel】 to open or close Relative math function. When it is opened, the reading displayed is a value which comes from the result of actual measurement value subtracts the relative value that has been set. The default relative value is the measurement value when the function is opened.(Please refer to " Math Functions" in Chapter 2 to know about the details.)

## **7. Read the measurement value**

The multimeter measures the input signal according to the current measurement settings and displays the measurement result on the

screen.

# **8. Make math operation (advanced)**

You can perform math operation (Statistics, Limit and REL) on every measurement reading. For details, please refer to "Math Operations".

# **9. Display the graph (advanced)**

You can analyze the measurement data by using "Bar Meter", "Trend Char" or "Histogram display". For details, please refer to "**Display Mode**".

# **Dual-display Function**

Dual-display function is used to improve test and measurement functions.

Press **the analytic open Dual-display function and the upper right corner will** show "Dual". By this time, press a function key if this function can be used as the vice display, it will be displayed in the Vice Display. The Main Display will display the function that is selected before the Dual-display function is turned on. All the available combinations are listed in table 2-3.

|                |               | <b>Main Display Function</b> |  |  |  |  |                             |             |             |     |
|----------------|---------------|------------------------------|--|--|--|--|-----------------------------|-------------|-------------|-----|
|                |               |                              |  |  |  |  | DCV DCI ACV ACI FREQ PERIOD | 2-Wire<br>R | 4-Wire<br>R | Cap |
|                | <b>DCV</b>    |                              |  |  |  |  |                             |             |             |     |
|                | <b>DCI</b>    |                              |  |  |  |  |                             |             |             |     |
|                | <b>ACV</b>    |                              |  |  |  |  |                             |             |             |     |
| <b>Vice</b>    | <b>ACI</b>    |                              |  |  |  |  |                             |             |             |     |
| <b>Display</b> | <b>FREQ</b>   |                              |  |  |  |  |                             |             |             |     |
| Function       | <b>PERIOD</b> |                              |  |  |  |  |                             |             |             |     |
|                | 2-Wire R      |                              |  |  |  |  |                             |             |             |     |
|                | 4-Wire R      |                              |  |  |  |  |                             |             |             |     |
|                | Cap           |                              |  |  |  |  |                             |             |             |     |

Table 2- 3 Available Main/Vice Function Combinations (shade is available)

For example, press  $\begin{bmatrix} \frac{pcv}{r} \end{bmatrix}$   $\rightarrow$   $\begin{bmatrix} \frac{pcv}{r} \end{bmatrix}$  to enter the follwing interface

| <b>Auto Trig</b>  |                  | Dual               | Local      |
|-------------------|------------------|--------------------|------------|
| <b>DC Voltage</b> |                  |                    |            |
|                   | +03.98144        |                    | <b>VDC</b> |
|                   | Auto 20V         | Dual:+1.764362 VAC |            |
| Range             | <b>Auto Zero</b> |                    | Rel        |
| Auto              | Off<br>On        |                    | Off<br>0n  |

Diagram 2- 23 Dual-display Interface

# **Instruction:**

- 1. If the same measurement function is used in both Main and Vice Display.
- The readings in both of the display will update at the same time.
- If math function (dBm, dB) is used in Main Display, when opening Vice Display, math operation will be closed automatically and Vice Display will show the same measurement result as Main Display.
- If math function (Statistics, Limits, Relative) is used in Main Display, when opening Vice Display, the result will still be shown in Main Display and Vice Display will show the same measurement result as Main Display.
- 2. If different measurement functions are used in both Main and Vice Display.
- The readings in both of the display will update alternately.
- If math function (dBm, dB) is used in Main Display, when opening Vice Display, math operation will be closed automatically and Vice Display will show the second selected function normally.
- If math function (Statistics, Limits, Relative) is used in Main Display, when opening Vice Display, the result will still be shown in Main Display and Vice Display will show the second selected function normally.
- 3. If Temperature function is used in Main Display, set the display mode

 $(\sqrt{\frac{Temp}{\text{temp}}})$   $\rightarrow$  [Display]  $\rightarrow$  [All]). Then the result will be shown in Main Display and the current measurement value is shown in Vice Display.

- 4. Auto Range is adopted by Vice Display. If the same measurement function is used in both the display, so does the range.
- 5. Measured data in Vice Display cannot be saved into "History".

# **Utility Function**

The Utility function enables users to set up system parameters, interface parameters of the multimeters.

Press  $\left($ <sup>Shift</sup>) and  $\left($ <sup>Dual</sup> to enter the operating menu of Utility function, as

the following diagram shows.

| <b>Auto Trig</b>  |                              |               |                 |                 | Local |  |
|-------------------|------------------------------|---------------|-----------------|-----------------|-------|--|
| <b>DC Voltage</b> |                              |               |                 |                 |       |  |
|                   |                              |               | +03.98106       |                 | VDC   |  |
| Auto 20V          |                              |               |                 |                 |       |  |
| Store /<br>Recall | <b>Manage</b><br><b>File</b> | VO.<br>Config | Test /<br>Admin | System<br>Setup |       |  |

Diagram 2- 24 Utility Function Configuration Interface

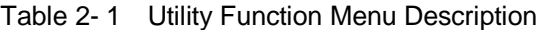

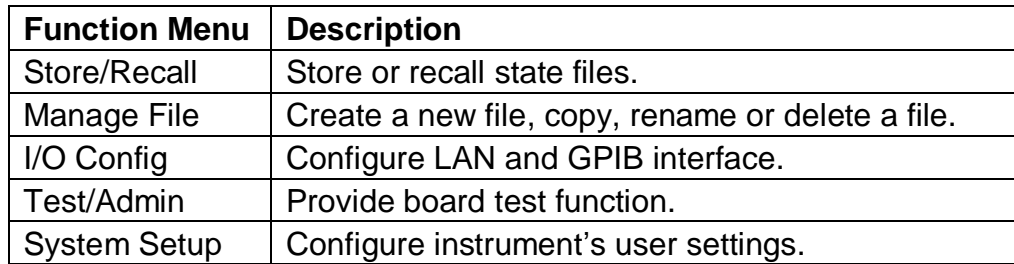

# **Store and Recall**

The Store/Recall function enables users to store and recall the instrument state and data files in the local storage as well as in USB storage. After entering into the function menu of Utility, press 【Store/Recall】to enter the interface as shown in diagram 2-25.

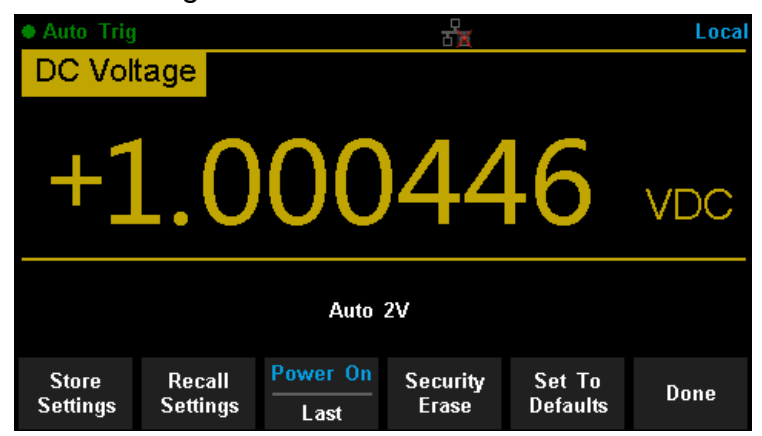

Diagram 2- 25 Store and Recall Interface

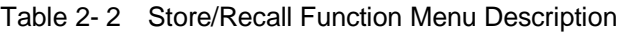

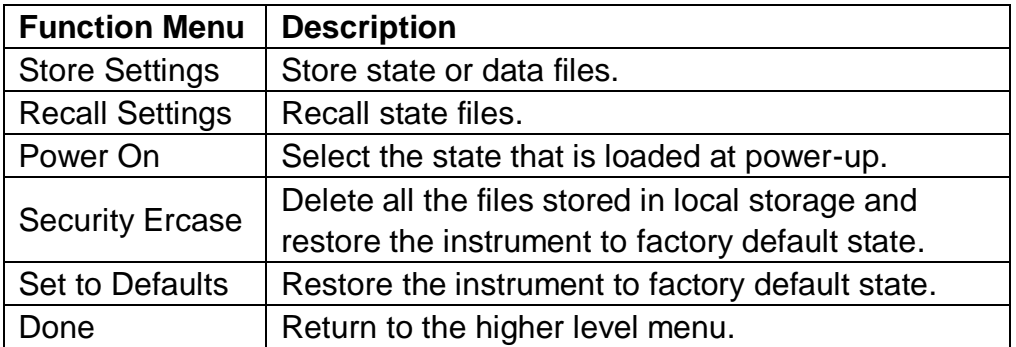

#### **Store Settings**

Store settings allows you to save the system configuration (in the form of **.xml** ) or measurement data (in the form of **.csv** ) into the internal memory or an external USB storage device. After entering into the function menu of Store/Recall , press【Store Settings】to enter the following interface.

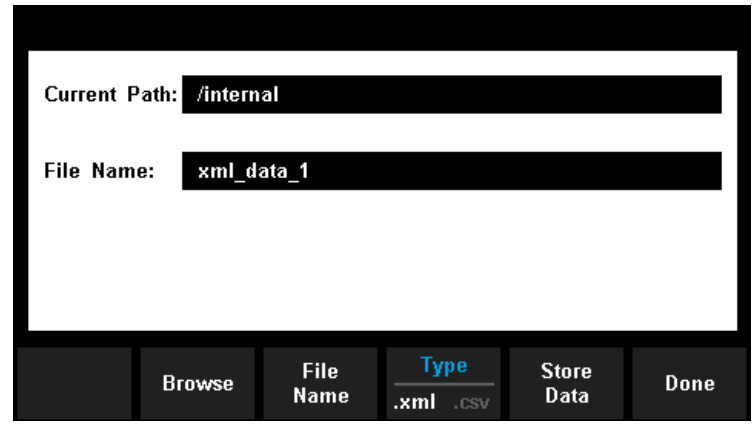

Diagram 2- 26 Store Settings Interface

|  |  | Table 2-3 Storage Function Menu Description |  |
|--|--|---------------------------------------------|--|
|--|--|---------------------------------------------|--|

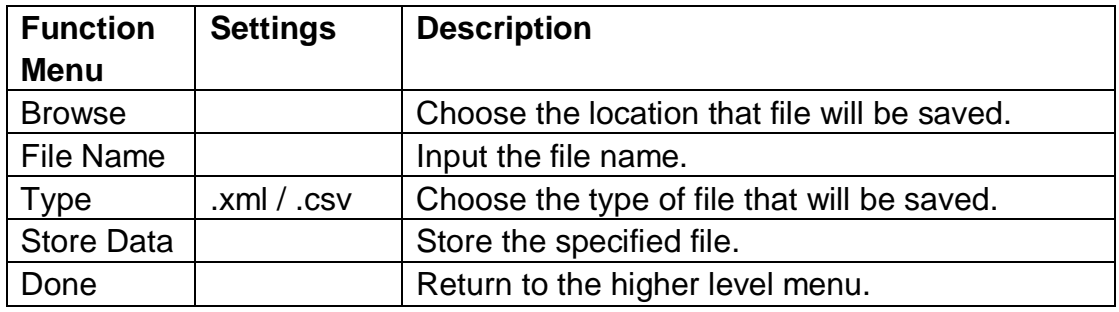

Operating Steps:

1. Set the storage directoty

Press **【Browse】to enter the following interface, then use direction keys** or menu operation keys to choose the storage directory. Press 【Select】 to set the current directory as storage location and Return to higher level menu.

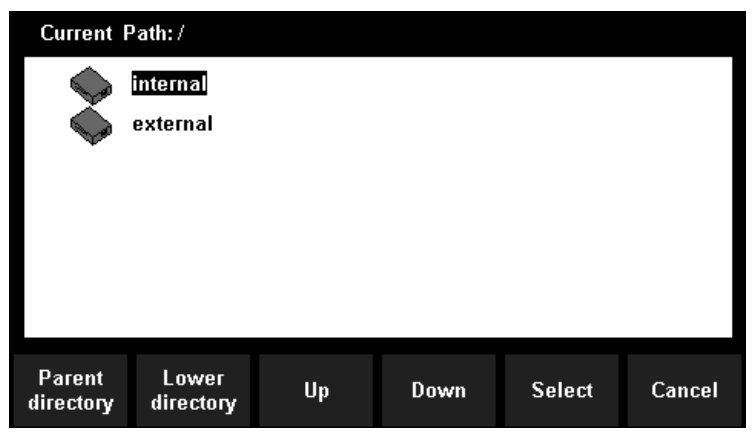

Diagram 2- 27 storage directory Settings Interface

2. Set the file name

Press **[File Name]** to enter the following interface and input the name of the stored file.

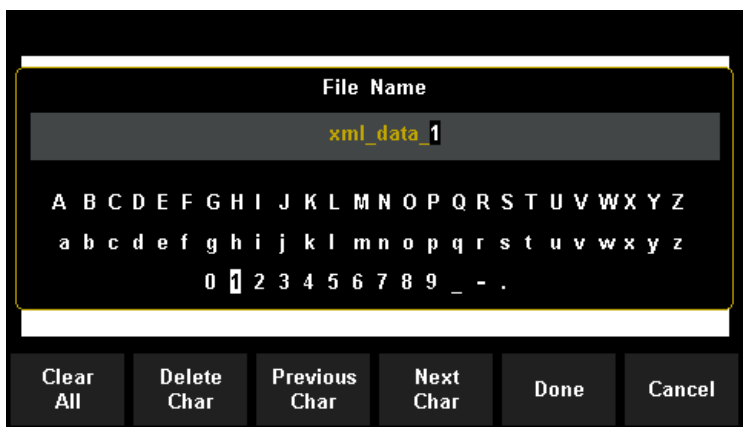

Diagram 2- 28 Input Fire name

#### **The method of inputting file name:**

- Press direction keys to select a desired char in the input area.
- Press "OK" key on the front panel to input selected char in the input area.
- Press【Clear All】to clear all input chars.
- Press【Delete Char】to delete the letter on which the cursor taking place.
- Press 【Previous Char】to move the cursor in the file name area to the previous char.
- P Press 【Next Char】to move the cursor in the file name area to the next char.
- Press 【Done】to save the current file and return to the higher level menu.
- Press 【Cancel】to cancel the current operation and return to the higher level menu.

#### 3. Set the type of stored file

Press 【Type】to set the type of stored file.

- .xml: save the current system configuration as an ".xml" file.
- .csv: save the current measurement result as a ".csv" file.
- 4. Save the file

Press 【Store Data】 to store the specified file

5. Exit

.

Press 【Done】to return to the higher level menu.

#### **Recall Settings**

Recall settings allows you to read the system configuration from the internal memory or an external USB storage device. After entering into the function

menu of Store/Recall , press【Recall Settings】to enter the following interface.

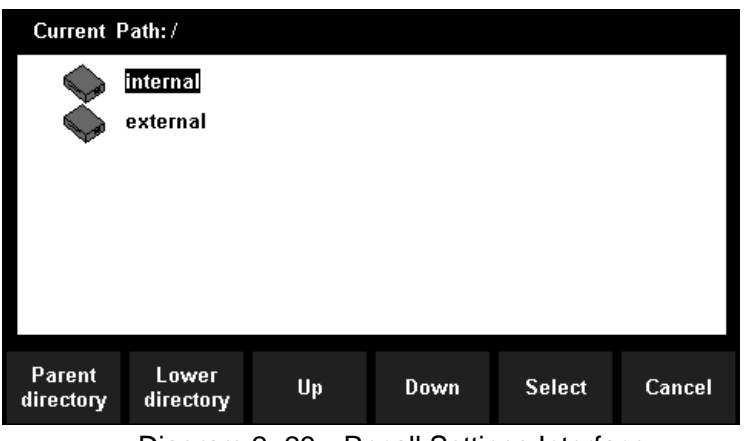

Diagram 2- 29 Recall Settings Interface

Use direction keys or menu operation keys to choose the state file with the suffix ".xml". Press [Select] to read the file and retore the instrument to specified state. Press 【Cancel】to return to higher level menu.

#### **Power On**

Select a system configuration to be used at power-on from "Default" and "Last**"** (configuration at last power-off). The setting will be available at the next power-on.

## **Security Erase**

Press 【Security Erase】, the instrument will display prompt message "Are you sure to delete all stored files?' Then press 【Yes】, the instrument will delete all the files stored in local storage and restore the instrument to factory default state.

#### **Set to Defaults**

Press 【Set to Defaults】the instrument will be restored to factory default state

# **Manage File**

The **Manage Files** function allows you to create, copy, delete, and rename files and folders in the instrument's internal flash memory or on a USB drive attached to the front panel. It also allows you to capture the current screen to a bitmap (\*.bmp) file. After entering into the function menu of Utility, press 【Manage File】to enter the interface as shown in diagram 2-30.

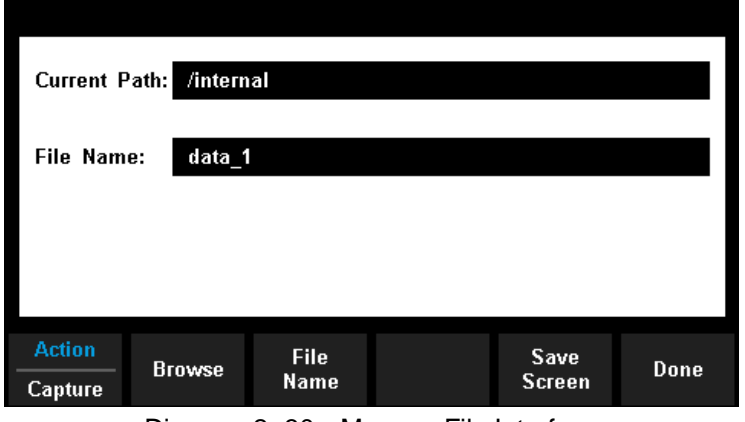

Diagram 2- 30 Manage File Interface

Press 【Action】and select 【Folder】, 【Capture Display】, 【Copy】, 【Rename】or【Delete】to do the corresponding operation.

- **Folder**  To create a folder, **Browse** to the internal or external location for the folder, press **File Name**, enter a folder name and press **Done**. Press **Create Folder** > **Done**.
- **Capture Display** To saves a screen capture, **Browse** to the internal or external location for the screen capture, press **File Name**, enter a name and press **Done**. Press **Save Screen** > **Done**.
- **Copy**  To copy a file or folder, press **Copy**. **Browse** to the folder or file to be copied and press **Select**. Press **Copy Path** and select an internal or external path for copying. Press **Perform Copy** > **Done**.
- **Rename**  To rename a file or folder, press **Rename**. **Browse** to the folder or file to be renamed and press **Select**. Press **New Name**, enter a new name and press **Done**. Press **Perform Rename** > **Done**.
- **Delete**  To delete a file or folder, press **Delete** and **Browse** to the folder or file to delete. Press **Select** >**Perform Delete** > **Done**.

# **I/O Configuration**

Press **[I/O Config]** to enter the following interface and set up the parameters.

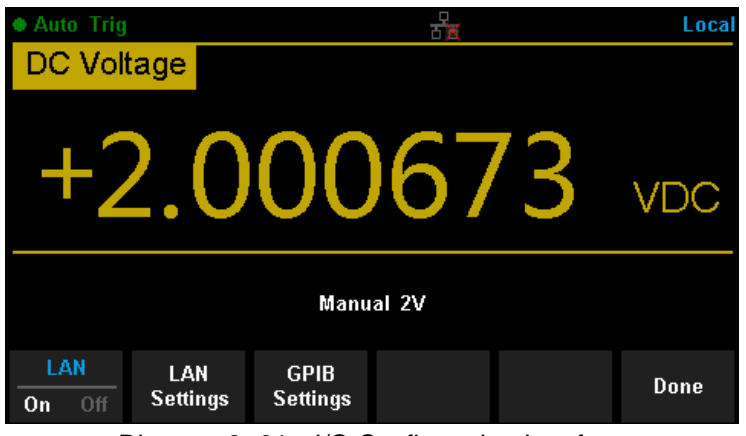

Diagram 2- 31 I/O Configuration Interface

# **LAN Settings**

The Multimeter enables users to operate instrument remotely by LAN interface and store or recall internet settings. You can look over current LAN settings and set up IP address and subnet mask.

After entering into the function menu of Utility, press 【I/O Config】. Select【On】  $\rightarrow$  [LAN Settings]  $\rightarrow$  [Modify Settings] to enter the following interface.

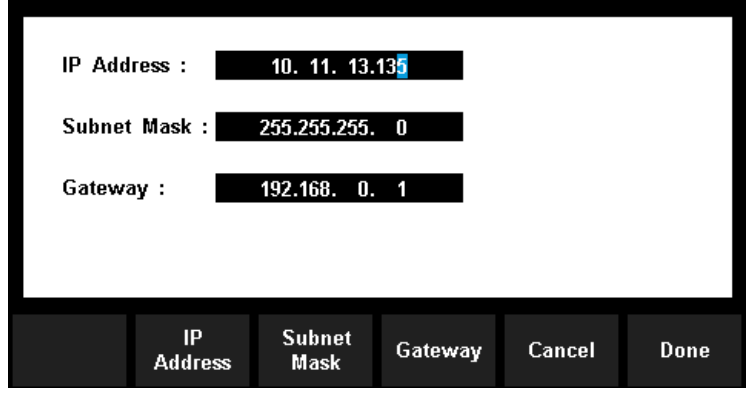

Diagram 2- 32 LAN Settings Interface

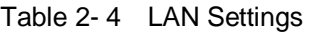

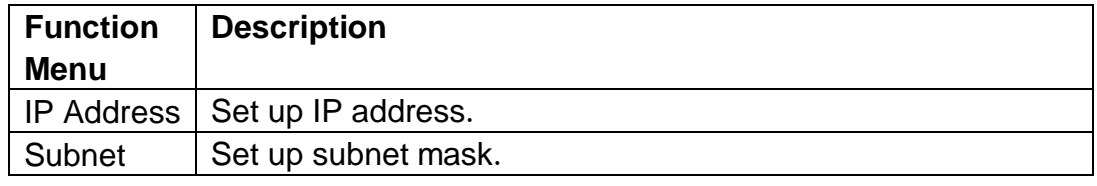

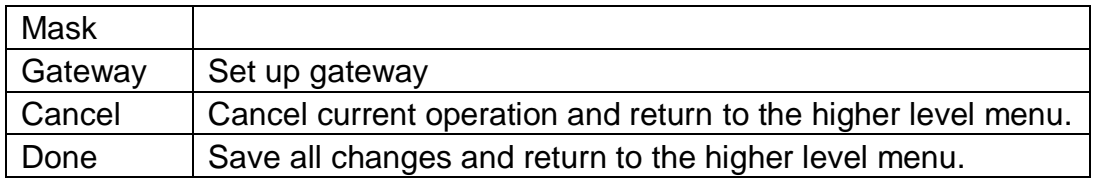

# **GPIB Settings**

Each device on the GPIB (IEEE–488) interface must have a unique address. The default address is 30 when the instrument is leaving the factory. The address of Multimeter can be any integral value between 1 and 30.

## **Operating Steps:**

1. After entering into the function menu of I/O configuration, press 【GPIB Settings】to enter the interface shown in diagram 2-33.

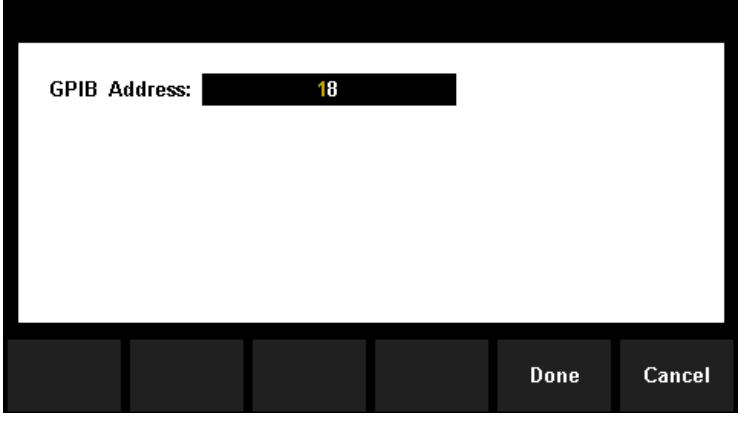

Diagram 2- 33 GPIB Settings

- 2. Users can change the value of GPIB address by direction keys.
- 3. Press【Select】to set the input value as GPIB address and return to the higher level menu.
### **Board Test**

SDM3065X provides self-test functions, including Key Test, LCD Test, Beeper Test and Chip Test.

### **Operating Steps:**

1. Press  $\left($ <sup>Shift</sup> and  $\left($ <sup>Dual</sup>, then choose 【Test/Admin】 → 【Board Test】 to enter the following interface

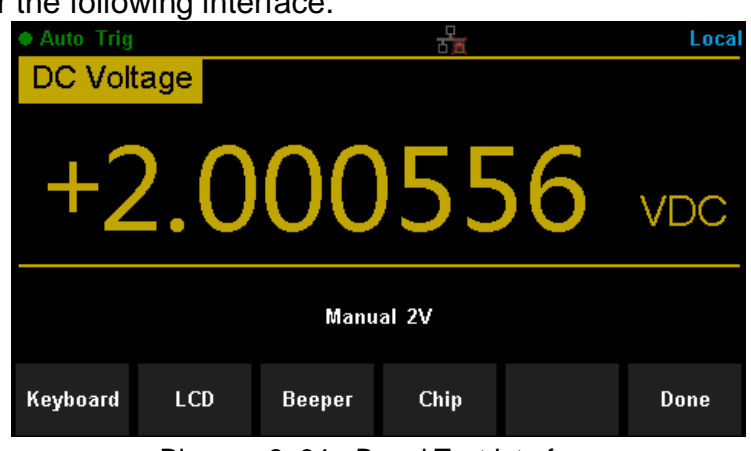

Diagram 2- 34 Board Test Interface

|  | Table 2-5 Board Test Function Description |  |
|--|-------------------------------------------|--|
|--|-------------------------------------------|--|

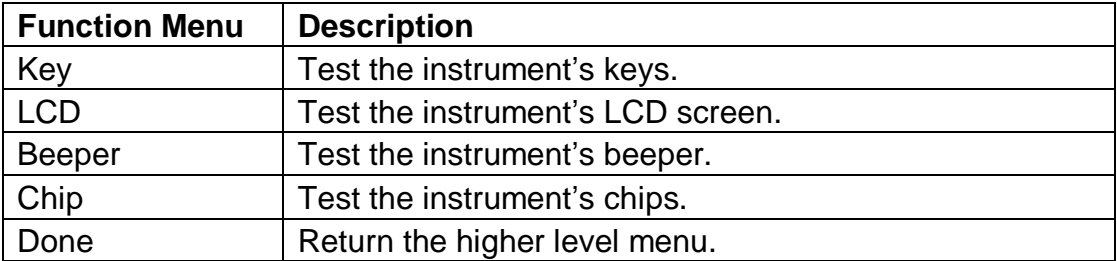

2. Test the keys.

Select【Key】to enter the key test interface, as the Diagram 2-47 shows. The on-screen lathy rectangle shapes represent the keys on the front panel. Test all keys and knobs and you should also verify that all the backlit buttons illuminate correctly.

| DCV<br>CAP<br>Dual | ACV<br>Cont<br><b>Acquire</b><br>Run/Stop Single | 2W<br><b>Temp</b><br>Math<br>Shift | Left | Up<br>$\overline{a}$<br><b>Right</b><br>Down | ÷<br>Range<br>L |
|--------------------|--------------------------------------------------|------------------------------------|------|----------------------------------------------|-----------------|
| BTN <sub>1</sub>   | BTN <sub>2</sub>                                 | BTN3                               | BTN4 | BTN <sub>5</sub>                             |                 |
|                    |                                                  |                                    |      |                                              | <b>Done</b>     |

Diagram 2- 35 Key Test Interface

#### **NOTE:**

- Before you operate, the shapes on the screen display blue color.
- The corresponding area of tested buttons or knobs would display green color.
- Press 【Done】to exit the test.
- 3. Test the LCD screen.

Select **ILCD** I to enter the screen test interface, the screen shows the message:" Press 'Change' to change Press 'Done' to exit". Press 【Change】 to start the test and observe if the screen has severe color or other display error. As the Diagram 2-36 shows.

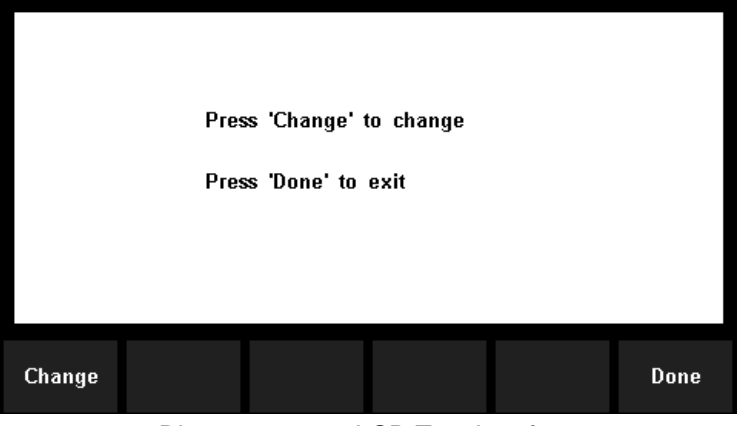

Diagram 2- 36 LCD Test Interface

### **NOTE:**

- Press 【Change】to change the color of the screen. There are three colors: red, blue and green.
- Press 【Done】to exit the test.

#### 4. Test the beeper.

Press 【Beeper】to test the beeper. Under regular circumstance, press

【Beeper】 one time and the instrument will beep one time.

5. Test the chips.

Press【Chip】→【Start】to enter chip test interface, as Diagram 2-37 shows.

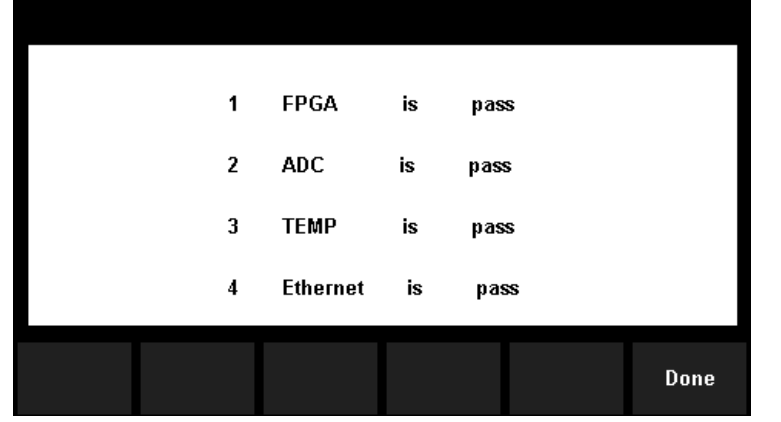

Diagram 2- 37 Chip Test Interface

### **NOTE:**

- If the test is passed, the corresponding result shows "pass".
- If the test is failed, the corresponding result shows "fail".
- 6. Press【Done】to exit the board test.

### **Firmware Update**

The software of the Multimeter can be updated directly via USB flash drive, updating current software version to desired software version.

### **Operating Steps:**

- 1. Copy the update file to the USB flash drive.
- 2. Insert USB flash drive to USB host interface on the front panel of the Multimeter.
	- 3. Press  $\begin{bmatrix} \sinh \end{bmatrix} \rightarrow \begin{bmatrix}$  Dual  $\end{bmatrix}$   $\rightarrow$  [System Setup ]  $\rightarrow$  [Firmware Update ], then press【Browse】and select the update file. Next, press【Update】→【Yes】 to start updating the system software.
- 4. After accomplishing update, the screen shows message: " Firmware Update Done!" Then you can move the USB flash drive away.
- 5. Restart the Multimeter and check the version information.

Press  $\left( \begin{array}{c} \sinh \end{array} \right) \rightarrow \left[ \begin{array}{c} \text{Dual} \end{array} \right] \rightarrow \left[ \begin{array}{c} \text{System Setup} \end{array} \right] \rightarrow \left[ \begin{array}{c} \text{System Info} \end{array} \right]$  to check if

the software and hardware version after updating is in accordance with the desired version. If not, the updating is failed and you need update once more as the above steps.

6. After checking, press【Done】to exit the system information interface.

**NOTE**:

Don"t cut off the power during the instrument is updating

### **System Setup**

Press  $\left($ <sup>Shift</sup> and  $\left($ <sup>Dual</sup>, then select 【System Setup】to enter the following

interface.

| <b>Auto Trig</b>    |                           |                          |                | Local |
|---------------------|---------------------------|--------------------------|----------------|-------|
| DC Voltage          |                           |                          |                |       |
|                     | F2.000552                 |                          |                | VDC   |
|                     | Manual 2V                 |                          |                |       |
| Language<br>English | <b>Firmware</b><br>Update | <b>Scrn Svr</b><br>Close | System<br>Info | Done  |

Diagram 2- 38 System Setup Interface

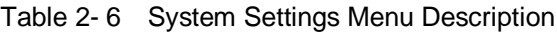

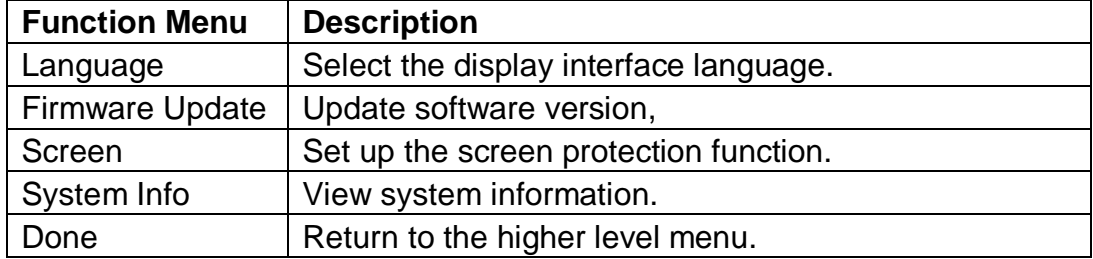

### **1. Select language.**

The Multimeter supports two kinds of languages, English and Chinese. Press 【Language】to select the Language of the menu..

### **2. Set up the time of screen protection.**

Press【Screen】to set screen protection as 1 Min, 5 Mins, 15 Mins, 30 Mins, 1 Hour, 2 Hours or 5 Hours according to different demands. Activate the screen saver program and screen saver will be on if no action is taken within the time that you have selected. Press any button the resume.

### **3. View system information.**

Press **[**System Info] to view system information, including startup times, software version, hardware version, production ID and serial number, as shown in the following diagram.

| System Information:            |                          |      |
|--------------------------------|--------------------------|------|
| Start-up<br>Times:             | 326                      |      |
| SW Version ID: 3.01.01.02      |                          |      |
| HW Version ID :                | $01 - 01 - 00 - 01 - 00$ |      |
| Production ID:                 | <b>SDM3065X</b>          |      |
| Serial Number : SDM36EA3160003 |                          |      |
|                                |                          |      |
|                                |                          | Done |

Diagram 2- 39 System Information

# **Acquire**

Sampling is a process of acquiring and digitizing signal. The optional Trigger methods of the Multimeter include Auto Trigger, Single Trigger and External Trigger.

Press  $\left[\frac{Acquire}{} \right]$  to enter the interface shown as the following diagram:

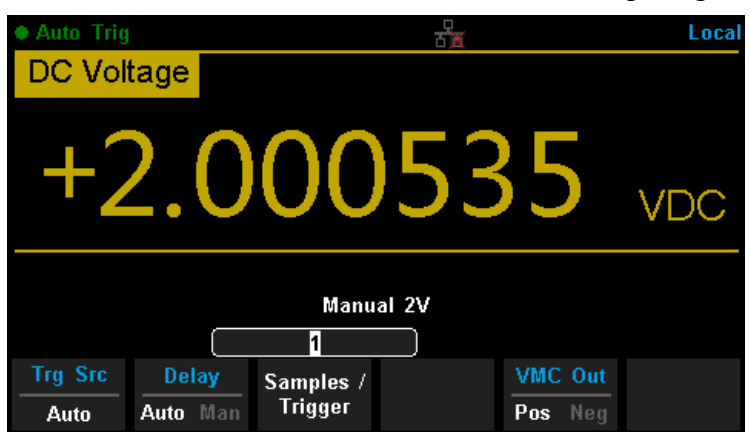

Diagram 2- 40 Acquire Interface

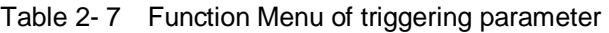

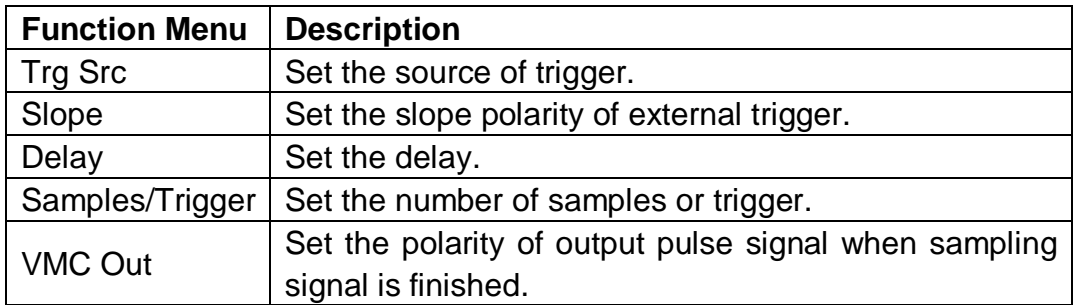

### **Auto Trigger**

Auto Trigger parameters that need to be set up include delay, samples/ trigger and VMC out.

### **Operating Steps:**

- 1. Press  $\frac{A_{\text{cquire}}}{B_{\text{top}}}$ , then select 【Trg Src】→【Auto】or press  $\frac{R_{\text{un}}}{B_{\text{top}}}$  on the front panel directly to enable Auto Trigger.
- 2. Set the delay.

Delay is the waiting time after the trigger signal is sent out and before the auquiring starts. Press 【Delay】to select Auto or Manual mode. When choosing Manual mode, Left and Right keys are used to switch the number of a numerical value, Up and Down keys are used to change the selected value.

3. Set the number of samples or trigger.

Press 【Samples/Trigger】to set the sample count. Left and Right keys are used to switch the number of a numerical value, Up and Down keys are used to change the selected value.

### **Sample Count**

- Sample Count indicates the count of point sampled while the Multimeter getting a signal of Single Trigger.
- The range of sampling point should be between 1 and 599999999.
- The default value of Sample Count is 1.
- 4. Set the VMC Out.

The Multimeter output a pulse signal through the VM COMP interface on the rear panel after sampling signal is finished Press 【VMC Out】to choose Positive or Negative polarity.

### **Single Trigger**

Single Trigger parameters that need to be set up include delay, samples /trigger and VMC out.

### **Operating Steps:**

- 1. Press  $\frac{Acquire}{\text{degree}}$ , then select 【Trg Src】  $\rightarrow$ 【Single】 or press  $\frac{\text{Single}}{\text{angle}}$  on the front panel directly to enable Single Trigger.
- 2. Set the delay. Press 【Delay】to select Auto or Manual mode.
- 3. Set the number of samples or trigger. Press **【Samples/Trigger】to set sample count.**
- 4. Set the VMC Out.

The Multimeter output a pulse signal through the VM COMP interface on the rear panel after sampling signal is finished. Press **[VMC Out]** to choose Positive or Negative polarity.

### **External Trigger**

The external trigger signal will be input via EXT TRIG interface on the rear panel. External trigger parameters that need to be set up include delay, samples /trigger, slope and VMC out.

### **Operating Steps:**

- 1. Press  $\overline{\phantom{a}^{\text{acquire}}}$ , then select  $\phantom{a}$  [Trg Src ]  $\rightarrow$  [Ext ] enable External Trigger.
- 2. Set the polarity of slope. Press 【Slope】to choose Positive or Negative polarity.
- 3. Set the delay. Press 【Delay】to choose Auto or Manual mode.
- 4. Set the number of samples or trigger. Press **【Samples/Trigger】to set sample count.**
- 5. Set the VMC Out.

In External Trigger mode, the Multimeter could output a pulse signal through the VM COMP interface on the rear panel after sampling signal is finished.

# **Help System**

SDM3065X provides powerful built-in help system. You can recall help information at any time during using the instrument. You also can get a particularly help for every button on the front panel or menu softkey by using the built-in help system. Or you can get help about familiar operations with the help list.

Press  $\left($ <sup>Shift</sup>) and  $\left($ <sup>Acquire</sup> to enter the help list, as the following diagram shows.

| Help |                                  |  |  |
|------|----------------------------------|--|--|
| 1    | <b>Basic Measure</b>             |  |  |
| 2    | Measuring Temperature            |  |  |
| з    | Measuring Capacitance            |  |  |
| 4    | Math Function                    |  |  |
| 5    | Dual-display Function            |  |  |
| 6    | Saving and Recalling Information |  |  |
| 7    | Optional Multiple Scan Card      |  |  |
|      | Up<br>Select<br>Down-<br>Done    |  |  |

Diagram 2- 41 Help Menu

Table 2- 8 Help System Operating Menu

| <b>Function</b> | <b>Description</b>                                |
|-----------------|---------------------------------------------------|
| <b>Menu</b>     |                                                   |
| Up              | Move up the cursor and select the help menu.      |
| Down            | Move down the cursor and select the help menu.    |
| <b>Select</b>   | Select the help information you want and read it. |
| Done            | Return to the higher menu.                        |

### **1. Basic Measure.**

Get basic measurement types and methods to connect the leads in different measurements.

### **2. Measuring Temperature.**

Get the method to measure temperature.

### **3. Measuring Capacitance.**

Get the method to measure temperature.

### **4. Math Function.**

Introduce how to use the math function while you are measuring.

### **5. Dual-display Function.**

Get the method to use the dual-display function while you are measuring.

### **6. Saving and Recalling Information.**

Introduce how to store and recall the data/parameter/ sensors files.

### **7. Optional Multiple Scan Card.**

Get help about operating optional multiple scan cards.

### **8. The convention and Tips of Softkeys.**

Get help about the convention and tips of softkeys.

### **9. Technical Support.**

Get the method to obtain technical support.

### **Explanation:**

- In the help menu interface, you also can move cursor and select the corresponding menu by up and down direction keys and press "OK" to read the help information.
- While reading help information, you also can look up and down the information by up and down direction keys.

# **Math Function**

The Multimeter provides five math functions: Statistics, Limits, dBm, dB and Relative. Choose different math functions to meet different measurement demands. Math functions can only be used in DC Voltage, AC Voltage, DC Current, AC Current, Resistance, Frequency, Period and Temperature measurement. Among these functions, dBm and dB are only used in DC Voltage and AC Voltage measurement.

Press **that in** to show the operating menu of math functions on the screen, as shown in the following diagram.

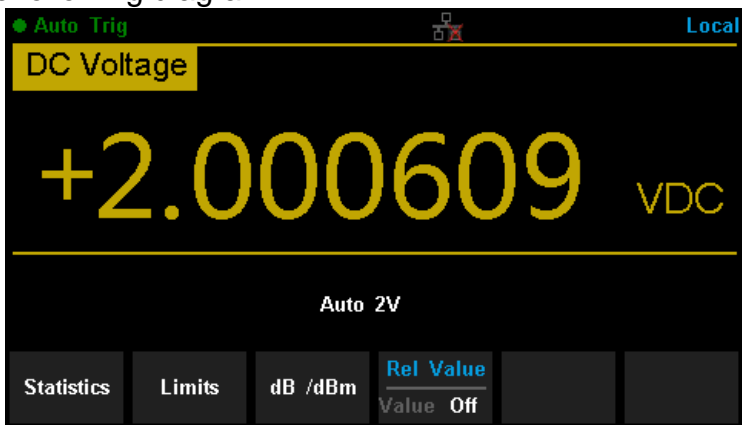

Diagram 2- 42 Math Function Menu

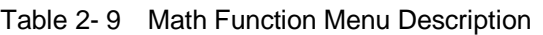

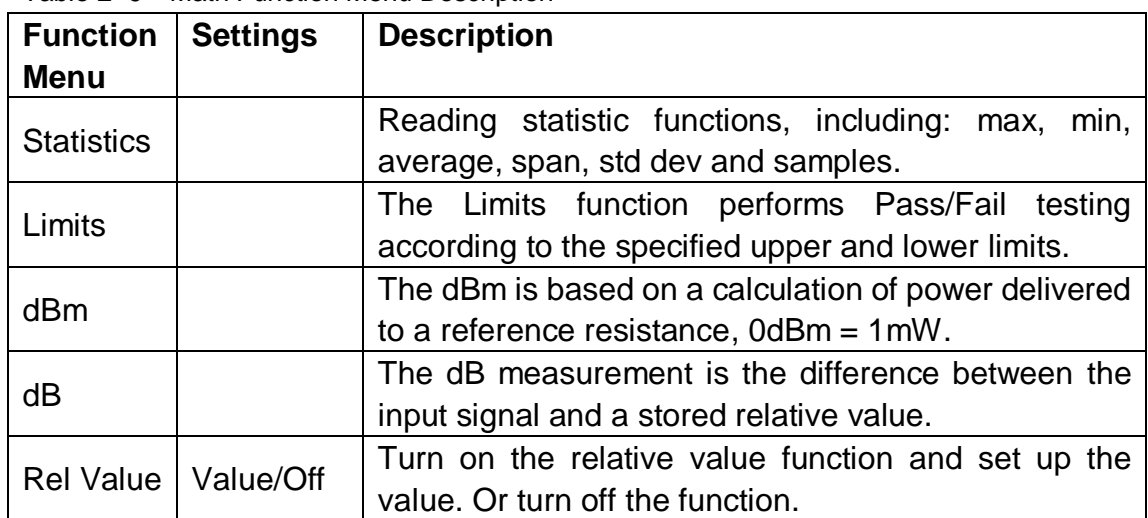

### **Explanations:**

- Math function can only be applicable to the main display.
- If measurement function is changed, all math functions will be closed except Statistics.

### **Statistics**

There are many kinds of reading statistic functions, including: Max, Min, Average, Standard deviation and so on.

Press  $\begin{bmatrix} \mathbb{M}^{att} \\ \end{bmatrix}$   $\rightarrow$  **[**Statistics **]**  $\rightarrow$  **[**Show **]** to enter the interface shown in the

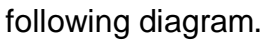

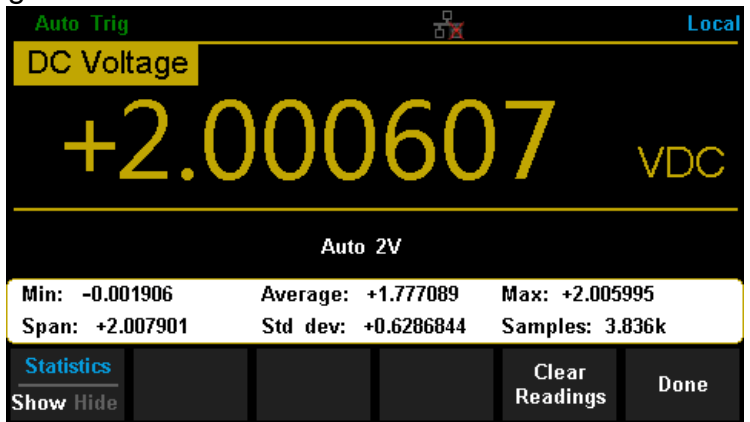

Diagram 2- 43 Statistics

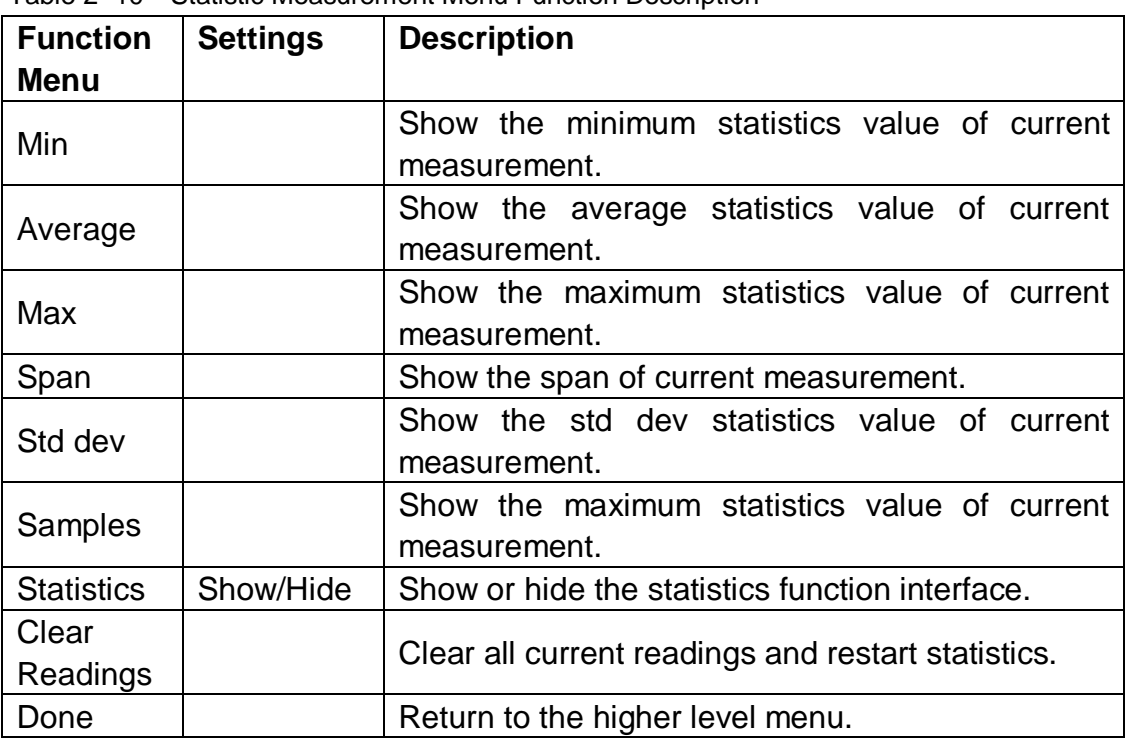

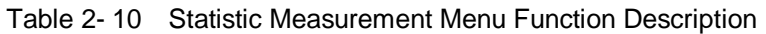

### **Statistics Function:**

- In statistic function, the first reading is usually set to the maximum or minimum value. When getting more readings, current displaying value is always the maximum/minimum reading among all the measured values.
- The maximum, minimum, average and reading quantities are stored in volatile memory.

### **Limits**

Limits function is available to prompt signals beyond ranges according to the upper and lower parameters. Following are some measurement functions which are able to do limit operation: DC Voltage, AC Voltage, DC Current, AC Current, Resistance, Frequency, Period, Capacitance and Temperature.

Press  $\begin{bmatrix} \downarrow \downarrow \downarrow \downarrow \end{bmatrix}$   $\rightarrow$  [Limits ]  $\rightarrow$  [On ] to enter the interface shown in the following diagram.

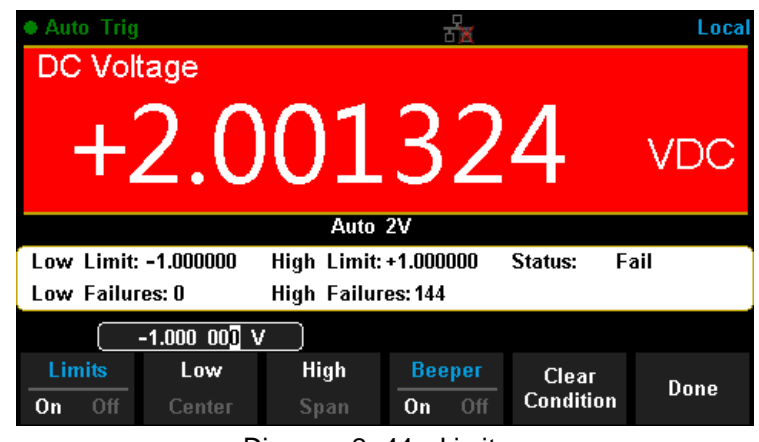

Diagram 2- 44 Limits

Table 2- 11 Limits Measurement Menu Function Description

| <b>Function</b> | <b>Settings</b> | <b>Description</b>                                    |
|-----------------|-----------------|-------------------------------------------------------|
| Menu            |                 |                                                       |
| Limits          | On/Off          | Turn on or turn off the Limits function.              |
| Low             |                 | Set the desired lower limit.                          |
| Center          |                 | Set the desired center value                          |
| High            |                 | Set the desired upper limit.                          |
| <b>Status</b>   |                 | Show the status of limit test.                        |
| Low             |                 |                                                       |
| <b>Failures</b> |                 | Show the times that reading is lower than the limit.  |
| High            |                 | Show the times that reading is higher than the limit. |
| <b>Failures</b> |                 |                                                       |
| Span            |                 | Set the desired span.                                 |
|                 | On/Off          | When the beeper is on, if the reading is lower or     |
| <b>Beeper</b>   |                 | higher than limits, the instrument will beep once.    |
| Clear           |                 |                                                       |
| Condition       |                 | Clear all current readings and restart to test.       |
| Done            |                 | Save all changes and return to the higher level menu. |

### **1. How to Set Limits**

Select 【High】,【Low】,【Center】or【Span】 and then switch to the needed digit by Left or Right Direction keys and input numerical value by Up and Down Direction keys.

### **2. Unit**

The unit of Limits is decided by the current measurement function.

### **3. Over hint**

- When the reading is lower than the set lower limit, the color of main display will switch blue to red.
- When the reading is higher than the set higher limit, the color of main display will switch blue to red.
- When the reading is lower or higher than the set limits, the Beeper will beep once. (The beeper is turned on.)

### **The range of Limits function:**

- $\bullet$  The Limits range is -120%  $\sim$  +120% of the current measurement range.
- The upper limit value should be always bigger than the lower limit value.
- The upper and lower values are stored in volatile memory. They will be set to default values when the power is on.

 $\overline{\smash{\bigtriangledown}}$ 

### **dBm**

The dBm function is logarithmic and based on a calculation of power delivered to a reference resistance, relative to 1 mill watt. Besides, this function only applies to AC voltage and DC voltage measurements.

Press  $\begin{bmatrix} \frac{Math}{\text{d}} \\ \end{bmatrix}$   $\rightarrow$  [dB/dBm]  $\rightarrow$  [On] and select [Function dBm] to enter the interface shown in the following diagram.

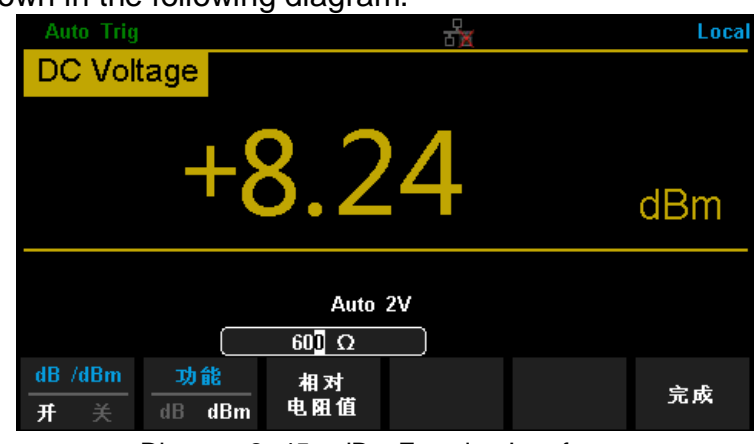

Diagram 2- 45 dBm Function Interface

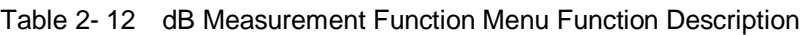

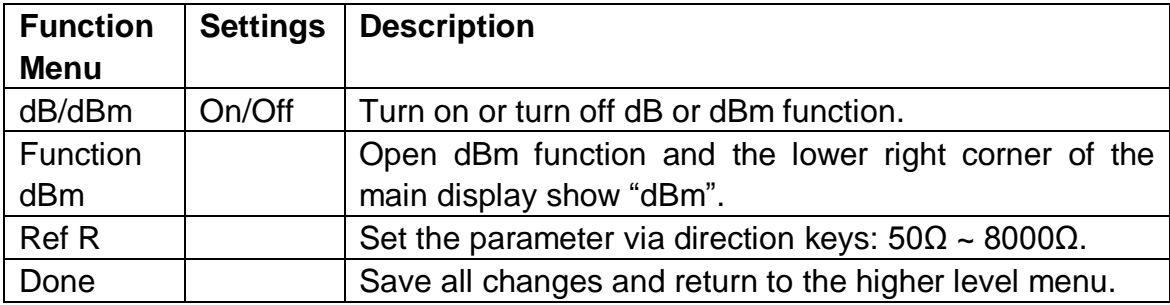

### **The computation method of the dBm:**

When dBm function is turned on, the measured value of voltage is transformed into dBm according to the following formula.

### **dBm = 10 x Log<sup>10</sup> [(Reading<sup>2</sup> / RREF) / 0.001W]**

### **dB**

Each dB measurement is different between the input signal and a stored relative value, with both values converted to dBm. The dB function applies to AC voltage and DC voltage measurements only.

Press  $\begin{bmatrix} \text{Math} \end{bmatrix} \rightarrow \begin{bmatrix} dB/dBm \text{ On } \end{bmatrix}$  and select [ Function dB ] to enter the interface

shown in the following diagram. Local **DC Voltage** dB Auto 2V  $60$ <sup>O</sup> $\Omega$ **Function** dB /dBm On.  $dB = dBm$ Diagram 2- 45 dB Function Interface

Table 2- 13 dB Measurement Function Menu Function Description

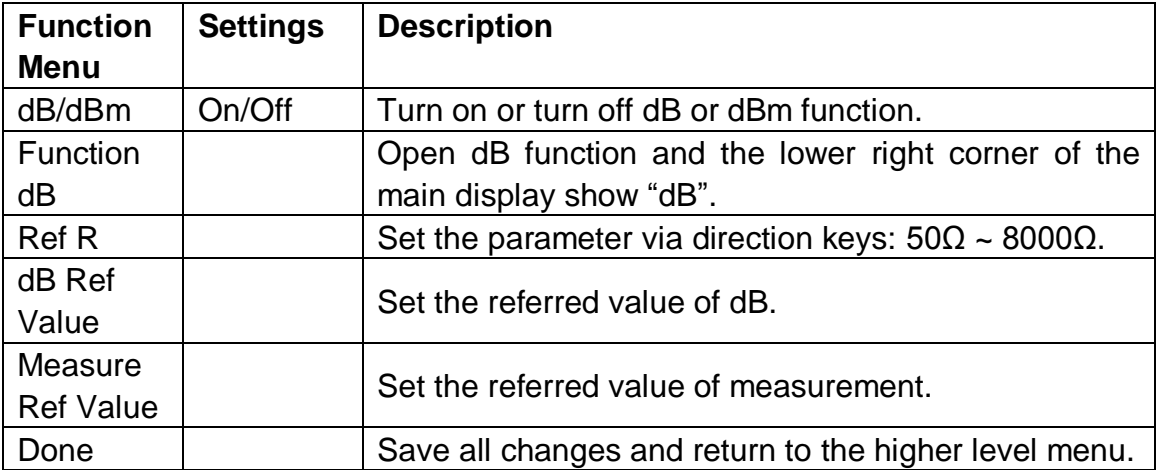

### **The computation method of the dB:**

### **dB <sup>=</sup> <sup>10</sup> <sup>x</sup> Log<sup>10</sup> [(Reading<sup>2</sup> / RREF) / 0.001W] – (dB setting value)**

RREF expressed measuring the resistance value in the actual electric circuit. Range of the dB setting value:  $-200$  dBm  $\sim +200$  dBm. The default is 0 dBm.

#### **dB value:**

- Input a value in dB setting interface by direction button, and then store it as dB setting value.
- Settings of dB value are stored in volatile memory.

### **Relative Value**

Relative value is used for relative measurement. Actual measurement reading is the depression between measurement value and preset value.

The Multimeter allows operating for the following parameters: DC Voltage, AC Voltage, DC Current, AC Current, Resistance, Frequency, Period, Capacitance and Temperature.

Press  $\begin{bmatrix} \frac{\text{Math}}{\text{Math}} \end{bmatrix}$   $\rightarrow$  **[Rel Value] to enter the interface shown in the following** diagram.

| <b>Auto Trig</b>        |        |         |                                    | Loca |
|-------------------------|--------|---------|------------------------------------|------|
| <b>DC Voltage</b>       |        |         |                                    |      |
|                         |        |         | +1.900093                          | VDC  |
| Auto 2V<br>$+0.00000$ V |        |         |                                    |      |
| <b>Statistics</b>       | Limits | dB /dBm | <b>Rel Value</b><br>Value<br>- Off |      |

Diagram 2-46 Relative Operation

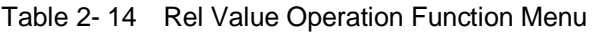

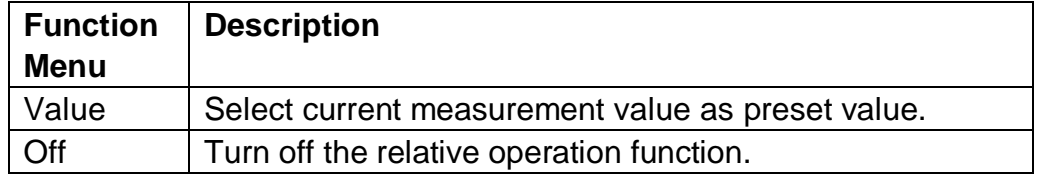

When Rel Value function is turned on, the result of relative measurement will show on the screen.

#### **Main display = Measurement value – Preset value**

# **Display Mode**

The Multimeter supports four types of way to view measured data: "Number", "Bar Meter" "Trend Chart" and "Histogram".

### **Number**

Press  $\left($ <sup>Shift</sup>) and  $\left($ <sup>Math</sup>) to open the menu of display mode and press 【Display】to enter the following interface. "Number" is always the selected mode when the Multimeter is turned on.

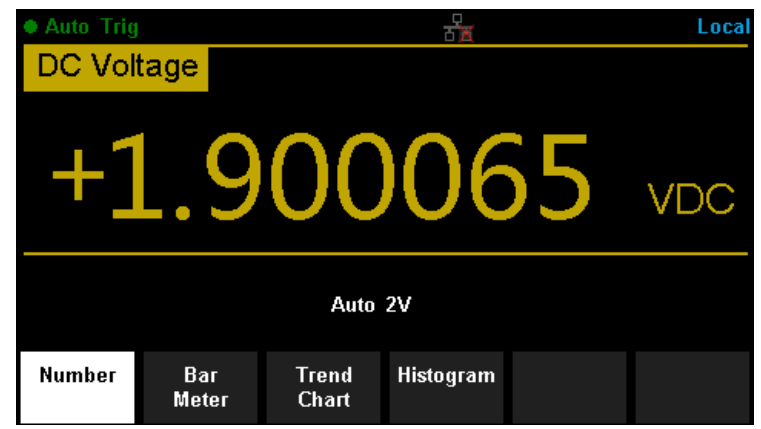

Diagram 2- 47 Number Display Mode

### **Bar Meter**

### **Operating Steps:**

1. Press【Bar Meter】to enter Bar Meter display mode.

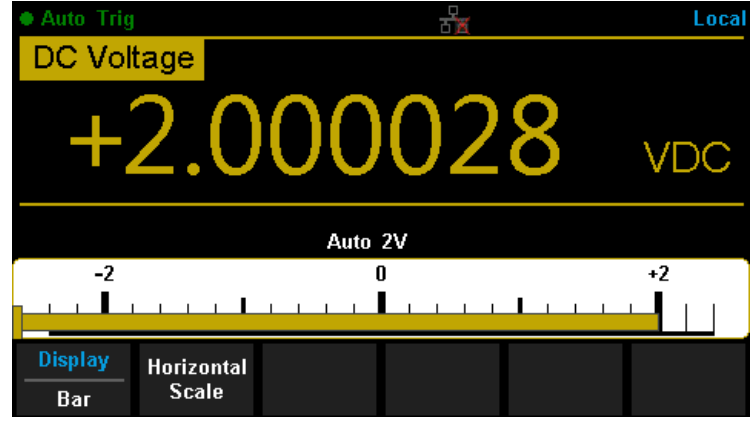

Diagram 2- 48 Bar Meter Display Mode

2. Press【Horizontal Scale】to choose the way to set the vertical scale as Default or Manual mode.

Table 2- 15 To Set the Vertical Scale of Bar Meter manually

| <b>Function Menu</b> | <b>Description</b>                                    |
|----------------------|-------------------------------------------------------|
| Low                  | Set the low value of horizontal scale.                |
| High                 | Set the high value of horizontal scale.               |
| Center               | Set the center value of horizontal scale.             |
| Span                 | Set the span of horizontal scale.                     |
| Done                 | Save all changes and return to the higher level menu. |

## **Trend Chart**

### **Operating Steps:**

1. Press 【Trend Chart】to enter Trend Chart display mode.

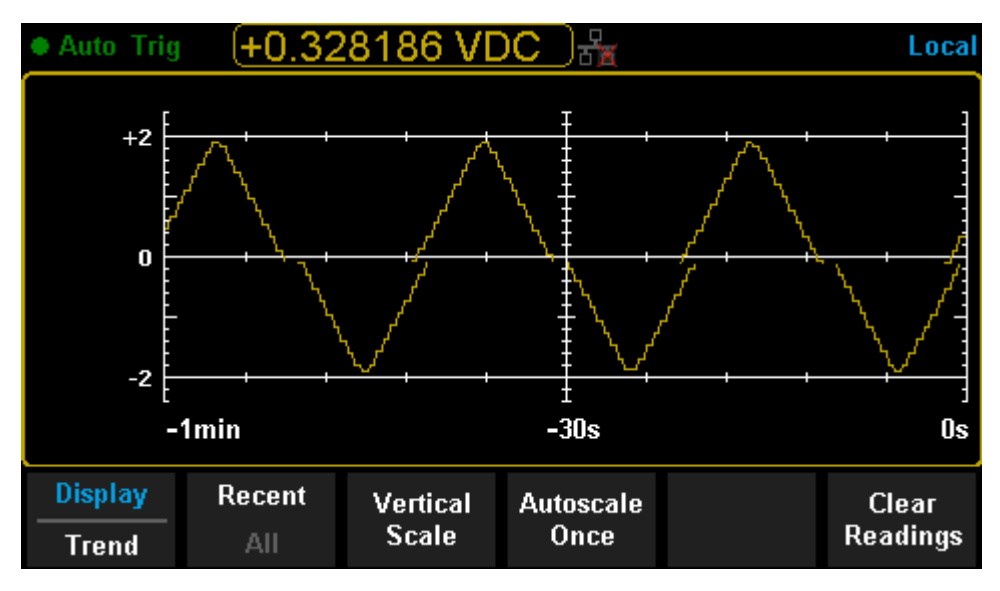

Diagram 2- 49 Trend Chart Display Mode

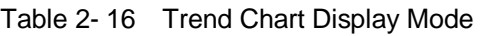

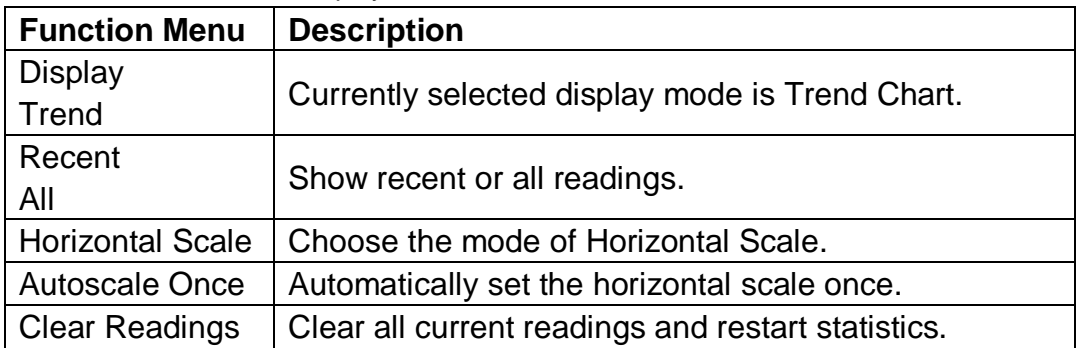

2. Press【Horizontal Scale】to choose the way to set the horizontal scale as Default , Auto or Manual mode.

Press【Auto】and the Multimeter will set the vertical scale automatically.

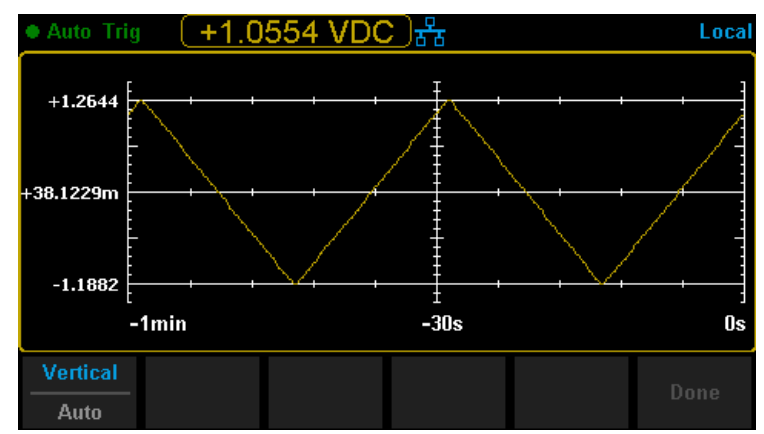

Diagram 2- 50 Auto Vertical Scale

Press【Manual】and you can set the vertical scale manually, as the following diagram shows.

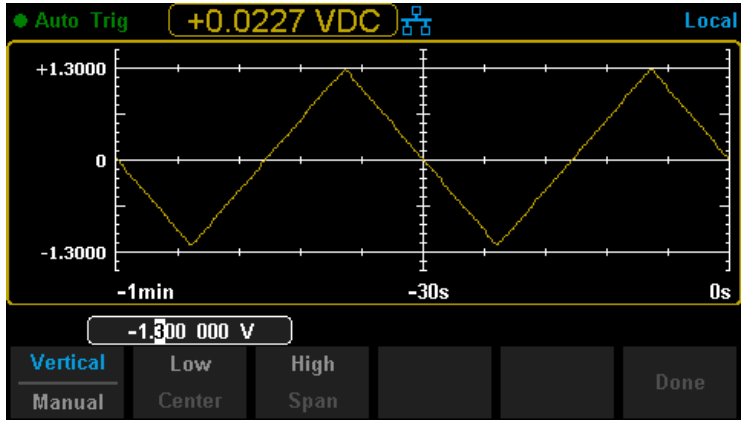

Diagram 2- 51 Manual Vertical Scale

### **Histogram**

### **Operating Steps:**

1. Press【Histogram】to enter Histogram display mode.

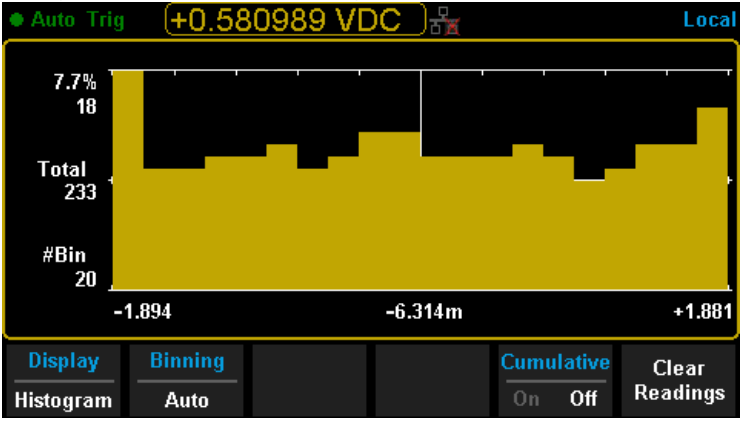

Diagram 2- 52 Histogram Display Mode

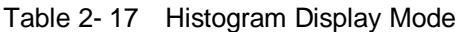

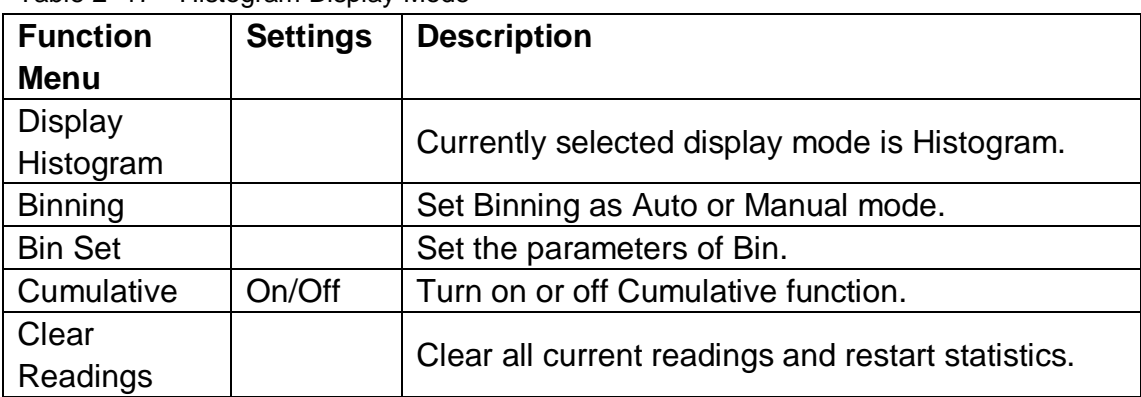

2. Press【Binning】to choose the way to set Binning as Auto or Manual mode. When in Manual mode, press 【Bin Settings】to enter the following interface.

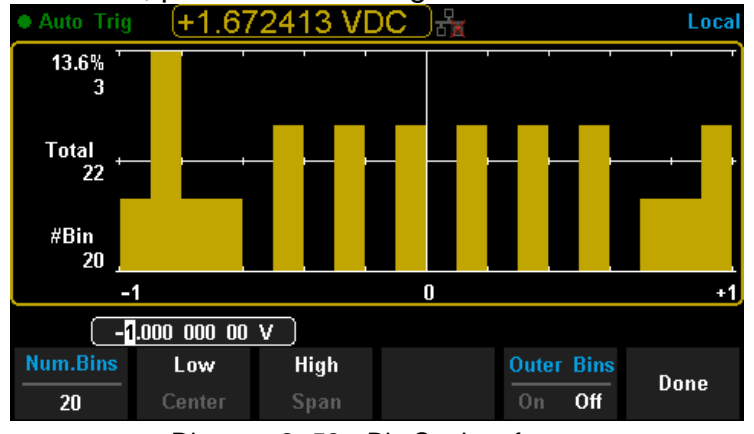

Diagram 2- 53 Bin Set Interface

| <b>Function</b>   | <b>Settings</b> | <b>Description</b>                                    |
|-------------------|-----------------|-------------------------------------------------------|
| <b>Menu</b>       |                 |                                                       |
| Num.Bins          |                 | Set the number of Bins, 10, 20, 40, 100, 200 or 400   |
|                   |                 | selected.                                             |
| Low               |                 | Set the low value of horizontal scale.                |
| High              |                 | Set the high value of horizontal scale.               |
| Center            |                 | Set the center value of horizontal scale.             |
| Span              |                 | Set the span of horizontal scale.                     |
| <b>Outer Bins</b> | On/Off          | Show the bins beyond the scope or not.                |
| Done              |                 | Save all changes and return to the higher level menu. |

Table 2- 18 Bin Set

# **Trigger**

The Multimeter supports Trigger function. Press  $\left(\begin{array}{cc} \mathbb{R}\text{u}_n \\ \mathbb{S}^{\text{top}} \end{array}\right)$  on the front panel to trigger the Multimeter by Auto or Single mode .Auto trigger is considered as a default when the power is on.

### **Auto Trigger**

Press  $\left(\begin{array}{c} Run \\ \hline \text{Stop} \end{array}\right)$  on the front panel one time and Auto Trigger will be started to capture continuous readings automatically. By the time, the black field of the screen will show "• **Auto Trigger**". Press  $\begin{bmatrix} R_{\text{un}} \\ \hline \end{bmatrix}$  again and the trigger is stopped.

### **Single Trigger**

Press  $\left[\right.$ <sup>Single</sup> on the front panel, Single Trigger will be started one time and generate an effective reading. By the time, the black field of the screen will show "**● Single Trig**".

#### **Explanation**:

In Remote Mode, the black field just above the screen will show "**● Imme Trig**".

Press  $\left($  shift to switch back to the local mode and the Multimeter will choose Auto Trigger automatically.

# **Hold Measurement Function**

Hold Measurement function provides users with a stable reading on the screen of the front panel. When the test leads are put away, the reading is still held on the screen, which makes users can view measured history data.

Press  $\left($ <sup>Shift</sup> and  $\left($ <sup>Single</sup> to open Hold measurement function interface, the black field just above the screen will show " · Probe Hold", as shown in the following diagram.

| ● Probe Hold            |                            |            |           |               | Local |
|-------------------------|----------------------------|------------|-----------|---------------|-------|
|                         | DC Voltage                 |            |           |               |       |
| Auto<br><b>20V</b>      |                            |            | +04.99211 |               |       |
|                         | Live: +04.99211            | <b>VDC</b> |           |               |       |
|                         | $1: +2.000543$             | <b>VDC</b> |           |               |       |
|                         | $2: +1.999674$             | <b>VDC</b> |           |               |       |
|                         | $3: +04.99313$             | <b>VDC</b> |           |               |       |
|                         |                            |            |           |               |       |
| <b>Probe Hold</b><br>On | <b>Beeper</b><br>Off<br>On | Off        |           | Clear<br>List |       |

Diagram 2- 54 Hold Measurement Function Interface

Table 2- 19 Hold Measurement Function

| <b>Function</b>   | <b>Settings</b> | <b>Description</b>                                    |
|-------------------|-----------------|-------------------------------------------------------|
| <b>Menu</b>       |                 |                                                       |
| Probe Hold        | On/Off          | Turn on or off Probe Hold function.                   |
| <b>Beeper</b>     | On/Off          | Turn on or off the Beeper.                            |
| <b>Clear List</b> |                 | Clear all current readings and restart to statistics. |

# **Chapter 3 Measurement Tutorial**

# **True RMS AC Measurement**

The AC measurement of the Multimeter has true RMS response. The power dissipated in a resistor within a time is proportional to the square of the measured true RMS voltage, independent of wave shape. The instrument can accurately measure true RMS voltage or current, as long as the wave shape contains negligible energy above the effective bandwidth.

The AC voltage and AC current functions measure the "AC coupled" true RMS value, which is to measure the RMS value of the AC component (DC component is rejected) of the input signal. For sine waves, triangle waves, and square waves, the AC and AC+DC values are equal since these waveforms do not contain a DC offset. See the following table 5-1.

| Waveform | <b>Crest Factor</b><br>(C.F.) | <b>AC RMS</b>                                         | AC+DC<br><b>RMS</b> |
|----------|-------------------------------|-------------------------------------------------------|---------------------|
|          | √2                            | $\sqrt{2}$                                            | $\sqrt{2}$          |
|          | $\sqrt{3}$                    | $\sqrt{3}$                                            | v<br>$\sqrt{3}$     |
|          | t                             | V<br>×<br>$\overline{\mathsf{C}.\mathsf{F}}.$<br>C.F. | C. F.               |

Table 3- 1 True RMS AC Measurement of Sine, Triangle and Square waves

Non-symmetrical waveforms, such as pulse trains, contain DC voltages which are rejected by AC coupled true RMS measurements.

An AC coupled true RMS measurement is desirable in situations where you are measuring small AC signals in the presence of DC offsets. For instance, measuring AC ripple present on DC power supplies. There are situations, however, where you might want to know the AC+DC true RMS value. You can determine this value by combining results from DC and AC measurements as the following shows. You should perform the DC measurement using 6.5 digit mode for best AC rejection.

 $RMS$ <sub>(AC+DC)</sub> =  $\sqrt{AC^2 + DC^2}$ 

# **Crest Factor Errors (non-sinusoidal inputs)**

A common misconception is that "since an ac Multimeter is true RMS, its sine wave accuracy specifications apply to all waveforms." Actually, the shape of the input signal can dramatically affect measurement accuracy. A common way to describe signal wave shapes is "crest factor". Crest factor is the ratio of the peak value to RMS value of a waveform.

Generally speaking, the greater the crest factor, the greater the energy contained in high frequency harmonics. All Multimeters have errors that are crest factor dependent. (The crest factor errors do not apply for input signals below 100Hz.)

You can estimate the measurement error due to signal crest factor as shown below:

### **Total Error**=**Error (Sine wave) + Error (Crest factor) + Error (Bandwidth)**

Error (Sine wave): error for sine wave Error (Crest factor): crest factor additional error. Error (Bandwidth): estimated bandwidth error as shown below:

Bandwidth error =  $\frac{-C.F.xF}{4 \pi \times BW}$  ×100% (% reading)

*C***.***F***.**: signal crest factor *F*: fundamental frequency of pulse *BW:* effective bandwidth of the Multimeter

### **Example:**

Calculate the approximate measurement error for a pulse train input with a crest factor of 2 and a fundamental frequency of 20 kHz. For this example, assume 1-year accuracy specifications of the Multimeter:  $\pm$  (0.05% $\times$  reading + 0.03%×range).

**Total Error = (0.05%×reading+0.03%×range) + (0.05%×range) + (0.8%×reading) =0.85%×reading + 0.08%×range**

# **Loading Errors (AC Voltage)**

In the AC Voltage function, the input of SDM3065X appears as a 1MΩ resistance in parallel with 100pF of capacitance. The test lead that you use to connect signals to the Multimeter will also add additional capacitance and loading. The approximate input resistances of the Multimeter at different frequencies are listed in the following table.

| <b>Input Frequency</b> | <b>Input Resistance</b> |  |
|------------------------|-------------------------|--|
| 100Hz                  | $1M\Omega$              |  |
| 1kHz                   | $850k\Omega$            |  |
| 10kHz                  | $160k\Omega$            |  |
| 100kHz                 | 16kO                    |  |

Table 5- 2 Approximate Input Resistances at Different Frequencies

### **For low frequencie**s:

$$
\text{Error } (\%) = \frac{-R_S}{R_S + 1 \text{M} \Omega} \times 100\%
$$

### **For high frequencies:**

Error (
$$
\% = \frac{1}{\sqrt{1 + (2\pi \times F \times R_s \times C_m)}}
$$
 -1] x100%

*F*: input frequency *R <sup>s</sup>*: source resistance *Cm*: input capacitance (100pF) plus test lead capacitance

# **Chapter 4 General Troubleshooting**

The following is a list of the troubles that you may meet while using the Multimeter and their solutions. Please handle as the corresponding steps when meeting these troubles. If you still can't handle them, please contact SIGLENT in time.

### **1. If the screen of the Multimeter is still dark with nothing displaying after pressing the power key:**

- (1) Check if the power has been connected correctly.
- (2) Check if the main power switch on the back panel has been turned on already.
- (3) Check if the power fuse has blown. Replace it as desired if it has blown.
- (4) Restart the Multimeter after all above steps have been done.
- (5) If the instrument still can"t start up properly, please contact SIGLENT.

### **2. The reading doesn't change when connecting an AC current signal:**

- (1) Check if the test lead has been connected to the current jack or LO jack correctly.
- (2) Check if the fuse in the current location on the back panel has blown.
- (3) Check if the measuring location has switched to the DCI or ACI place correctly.
- (4) Check if the input is ACI but the measuring location is in DCI place.

### **3. The reading doesn't change when connecting a DC current signal:**

- (1) Check if the test lead has been connected to the current jack or LO jack correctly.
- (2) Check if the fuse in the current location on the back panel has blown.
- (3) Check if the measuring location has switched to the DCI or ACI place correctly.
- (4) Check if the input is DCI but the measuring location is in ACI place.

### **4. USB Disks can't be recognized by the instrument.**

- (1) Check if the USB disk can work properly.
- (2) Make sure the used USB disk is of Flash type. The instrument doesn"t support USB disks of hard disk type.
- (3) Check if the capacity of the used USB disk is too large. The Multimeter is recommended not to use USB disks which exceed 8GB.
- (4) After restarting the instrument, insert the USB disk again to inspect.
- (5) If you still can"t use the USB disk properly, please contact SIGLENT.

# **Chapter 5 Appendix**

## **Appendix A: Accessories**

### **Standard Accessories:**

- $\Box$  A Power Cord that fits the standard of destination country.
- $\Box$  Two test leads (black and red)
- □ An USB Cable
- $\Box$  One backup fuses
- □ A Quick Start
- A CD-ROM

### **NOTE:**

 We suggest that the length of USB data wire and LAN cable connected to the instrument should be less than 3m to avoid affecting the product performance.

 All the accessories are available by contacting your local **SIGLENT** office**.**

### **Appendix B: Warranty summary**

**SIGLENT** warrants that the products that it manufactures and sells will be free from defects in materials and workmanship for a period of three years from the date of shipment from an authorized **SIGLENT** distributor. If a product proves defective within the respective period, **SIGLENT** will provide repair or replacement as described in the complete warranty statement.

To arrange for service or obtain a copy of the complete warranty statement, please contact your nearest **SIGLENT** sales and service office. Except as provided in this summary or the applicable warranty statement, **SIGLENT** makes no warranty of any kind, express or implied, including without limitation the implied warranties of merchantability and fitness for a particular purpose. In no event shall **SIGLENT** be liable for indirect, special or consequential damages.

## **Appendix C: Contact SIGLENT**

### **SIGLENT TECHNOLOGIES CO., LTD.**

**Address:** 3F, NO.4 building, Antongda Industrial Zone, 3rd Liuxian Road, 68th District, Baoan District, Shenzhen, P.R. China

**Tel:** +86-755-36615186

**Fax:** +86-755-3591582

**Post Code:** 518101

**E-mail:** [sales@siglent.com](mailto:sales@siglent.com)

**Http:**//www.siglent.com